# **VX3X User's Guide**

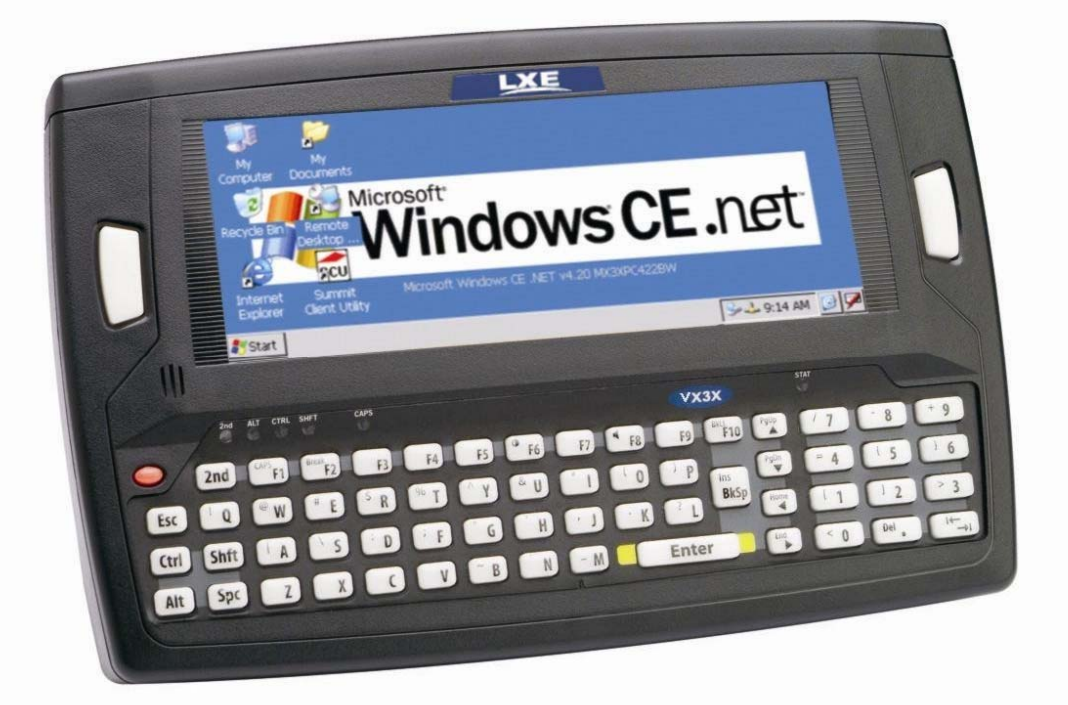

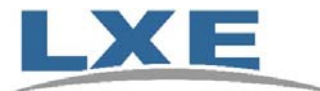

**Copyright © November 2007 by LXE Inc. All Rights Reserved E-EQ-VX3XOGWW-B**

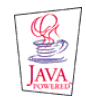

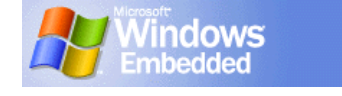

#### LANGUAGE: ENGLISH

#### **Notices**

#### **Notice:**

LXE Inc. reserves the right to make improvements or changes in the products described in this manual at any time without notice. While reasonable efforts have been made in the preparation of this document to assure its accuracy, LXE assumes no liability resulting from any errors or omissions in this document, or from the use of the information contained herein. Further, LXE Incorporated, reserves the right to revise this publication and to make changes to it from time to time without any obligation to notify any person or organization of such revision or changes.

#### **Copyright Notice:**

This manual is copyrighted. All rights are reserved. This document may not, in whole or in part, be copied, photocopied, reproduced, translated or reduced to any electronic medium or machine-readable form without prior consent, in writing, from LXE Inc.

Copyright © 2007 by LXE Inc. An EMS Technologies Company. 125 Technology Parkway, Norcross, GA 30092 U.S.A. (770) 447-4224

#### **Trademarks:**

**LXE**® is a registered trademark of LXE Inc. **RFTerm**® is a registered trademark of EMS Technologies, Norcross, GA.

**Microsoft**, Windows and the Windows logo are registered trademarks of Microsoft Corporation in the United States and/or other countries.

**Java**® and Java-based trademarks and logos are trademarks or registered trademarks of Sun Microsystems, Inc. in the U.S. or other countries, and are used under license.

**Intel** and Intel XScale are trademarks or registered trademarks of Intel Corporation or its subsidiaries in the United States and other countries.

**RAM**® and RAM Mount™ are both trademarks of National Products Inc., 1205 S. Orr Street, Seattle, WA 98108.

**Summit** Data Communications, Inc. Summit Data Communications, the Summit logo, and "The Pinnacle of Performance" are trademarks of Summit Data Communications, Inc. All rights reserved.

The **Bluetooth**® word mark and logos are owned by the Bluetooth SIG, Inc. and any use of such marks by LXE, Inc. is under license.

**Wavelink**® and Wavelink Avalanche® are registered trademarks and the Wavelink logo, tagline and Avalanche MC are trademarks of Wavelink Corporation, Kirkland, WA.

All other brand or product names are trademarks or registered trademarks of their respective companies or organizations.

When this manual is in PDF format: "**Acrobat**® Reader® Copyright © 2007 Adobe Systems Incorporated. All rights reserved. Adobe®, the Adobe logo, Acrobat®, and the Acrobat logo are registered trademarks of Adobe Systems Incorporated." applies.

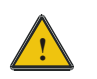

#### **The user is strongly cautioned to read Appendix B, "Regulatory Notices and Safety Information". Important safety cautions, warnings and regulatory information is contained in Appendix B.**

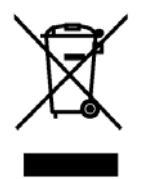

**Important:** This symbol is placed on the product to remind users to dispose of Waste Electrical and Electronic Equipment (WEEE) appropriately, per Directive 2002-96-EC. In most areas, this product can be recycled, reclaimed and re-used when properly discarded. Do not discard labeled units with trash. For information about proper disposal, contact LXE through your local sales representative, or visit www.lxe.com*.*

### **Revision Notice**

### **VX3X User's Guide Upgrade From Revision A to Revision B**

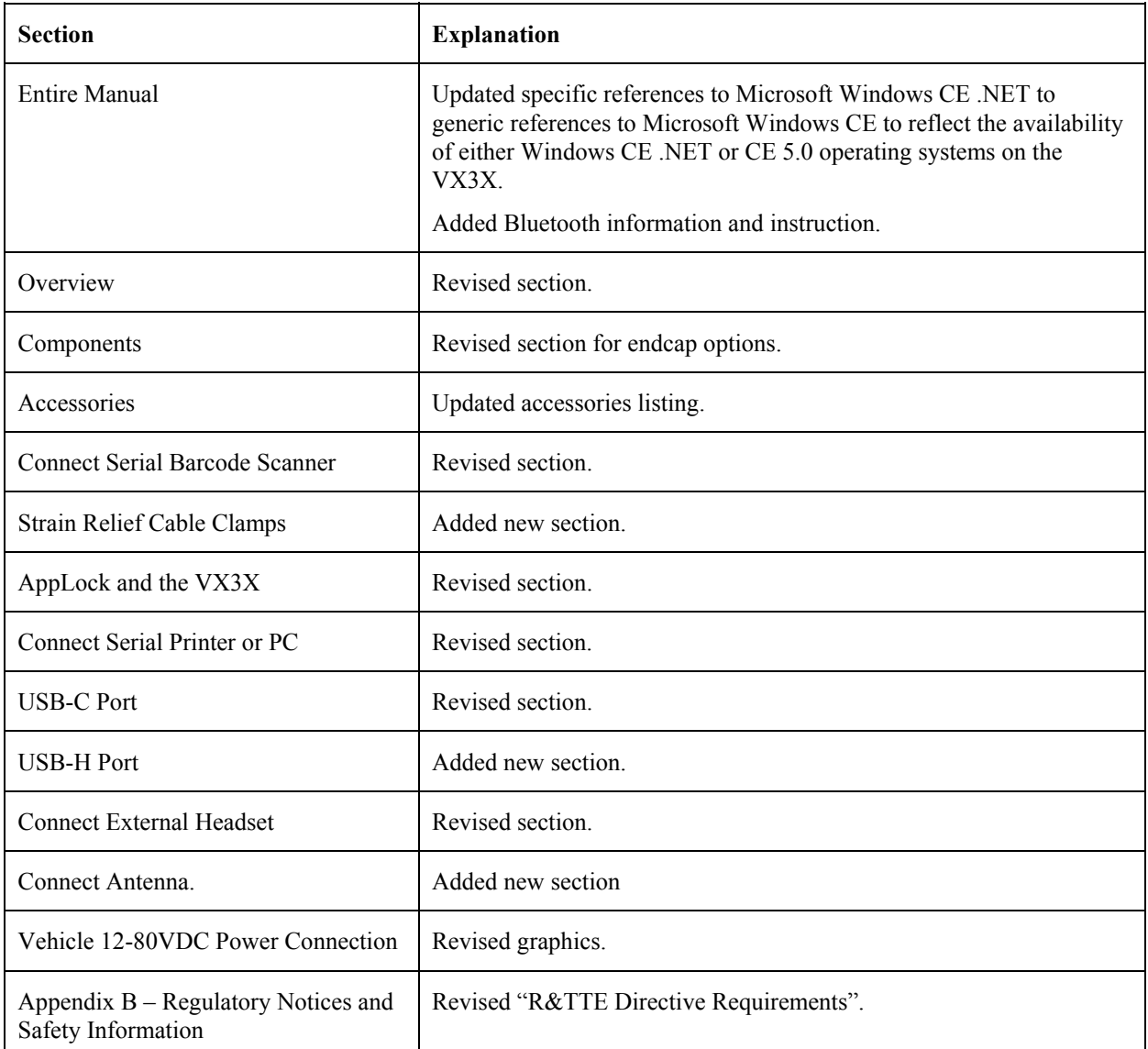

*Note: A complete revision history is included in Appendix B, "Regulatory Notices and Safety Information".* 

## **Table of Contents**

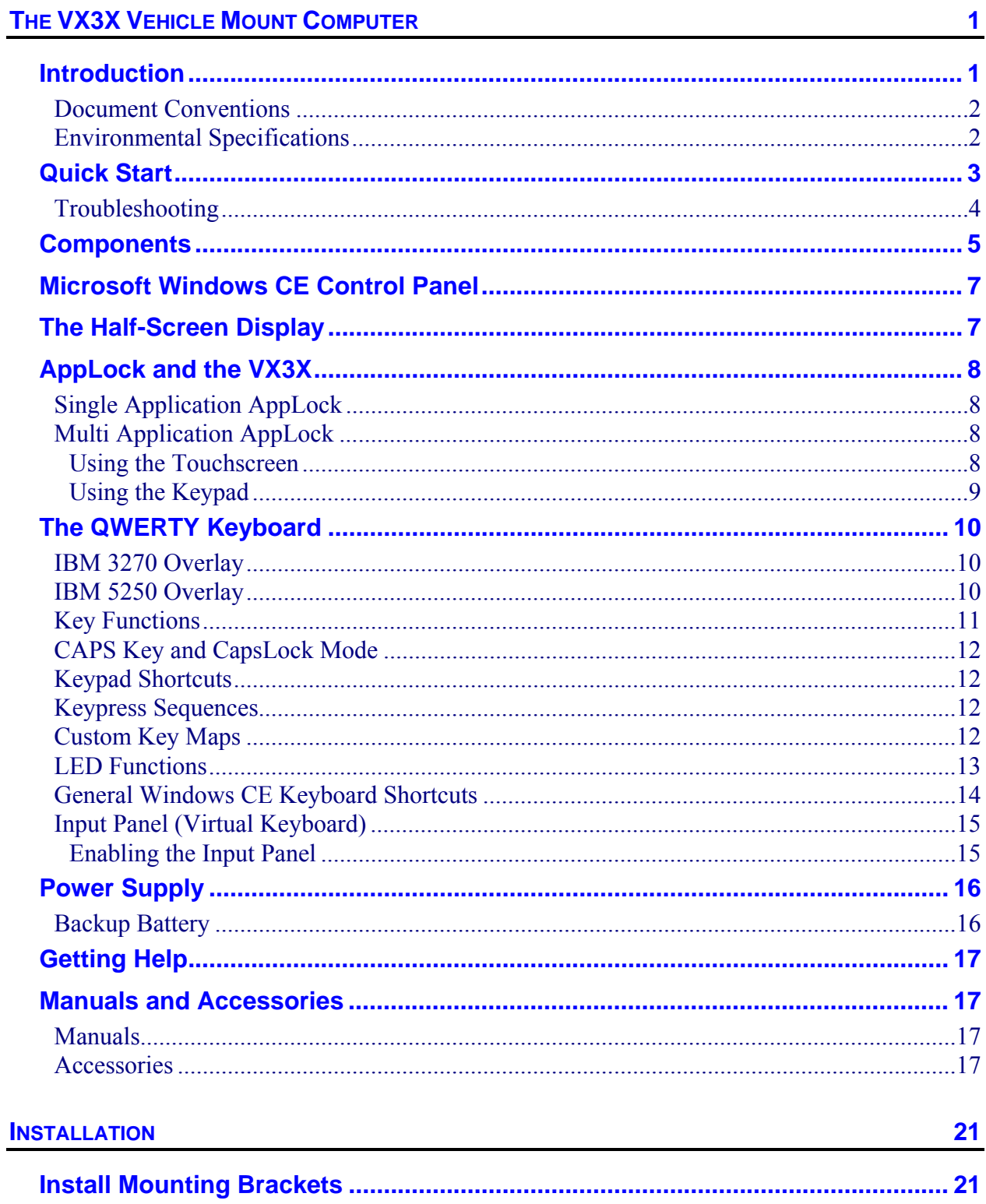

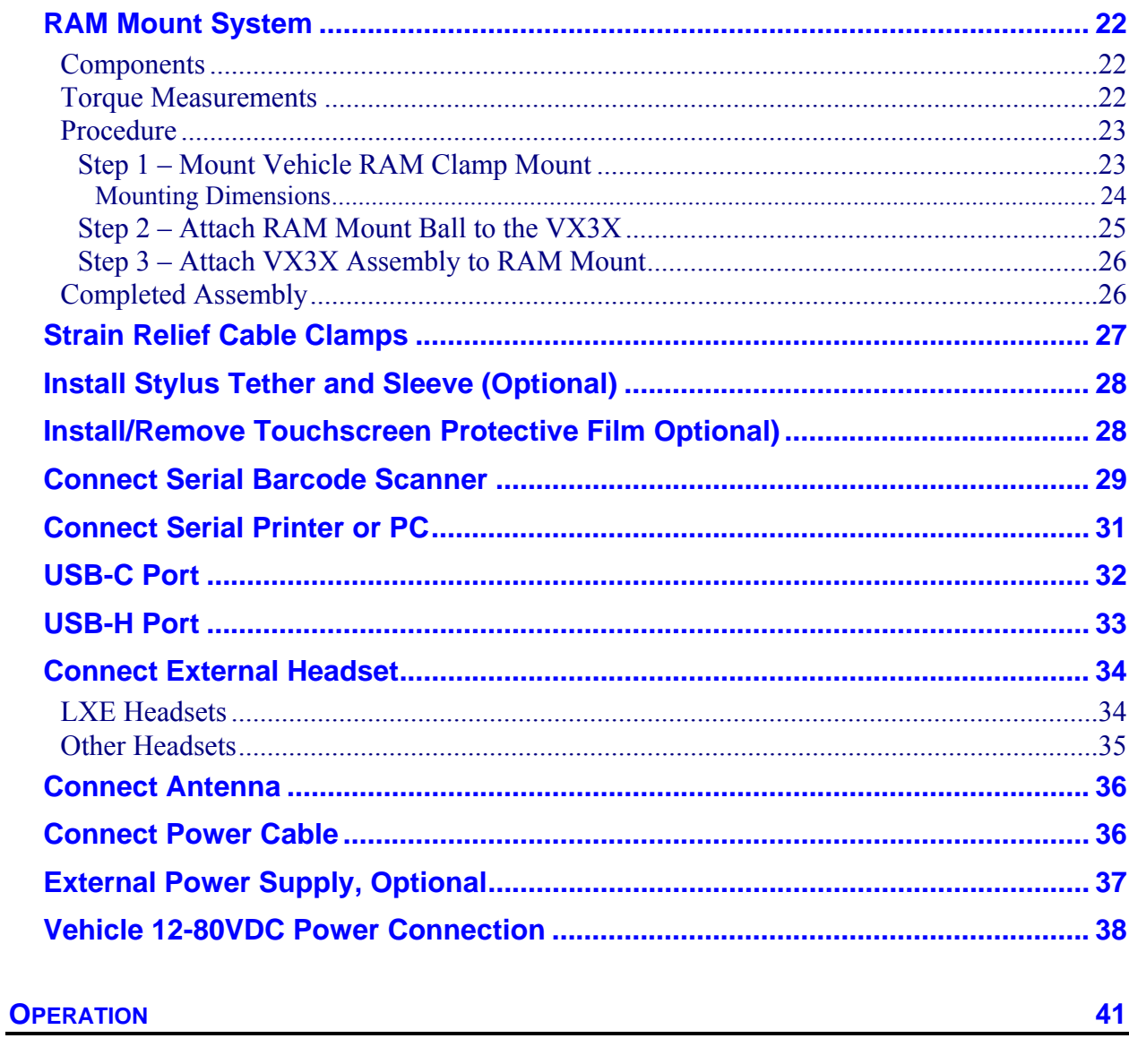

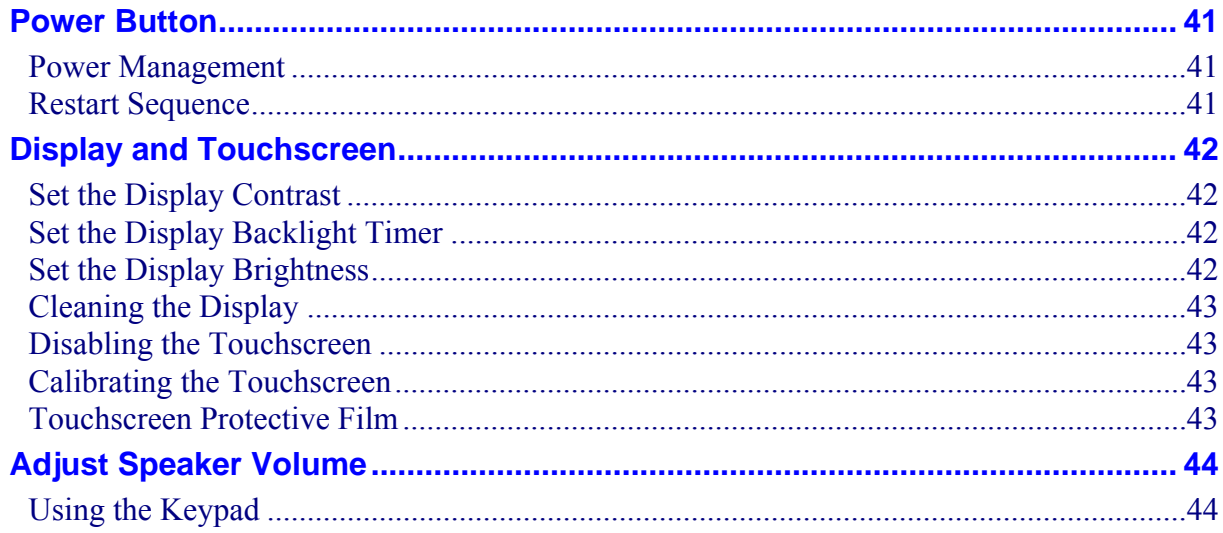

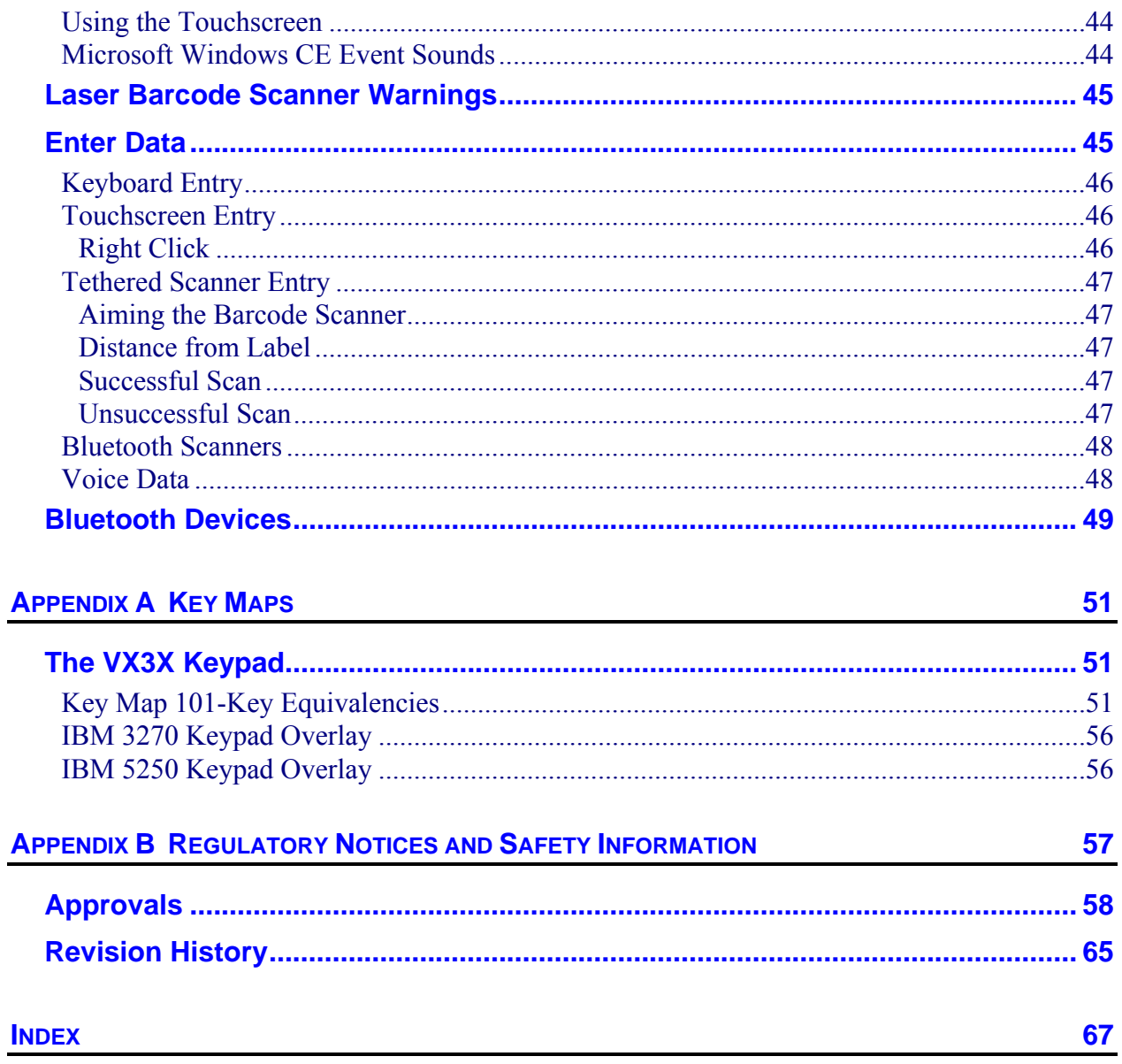

#### **Illustrations**

<u> 1980 - Jan Stein Berlin, amerikansk politiker</u>

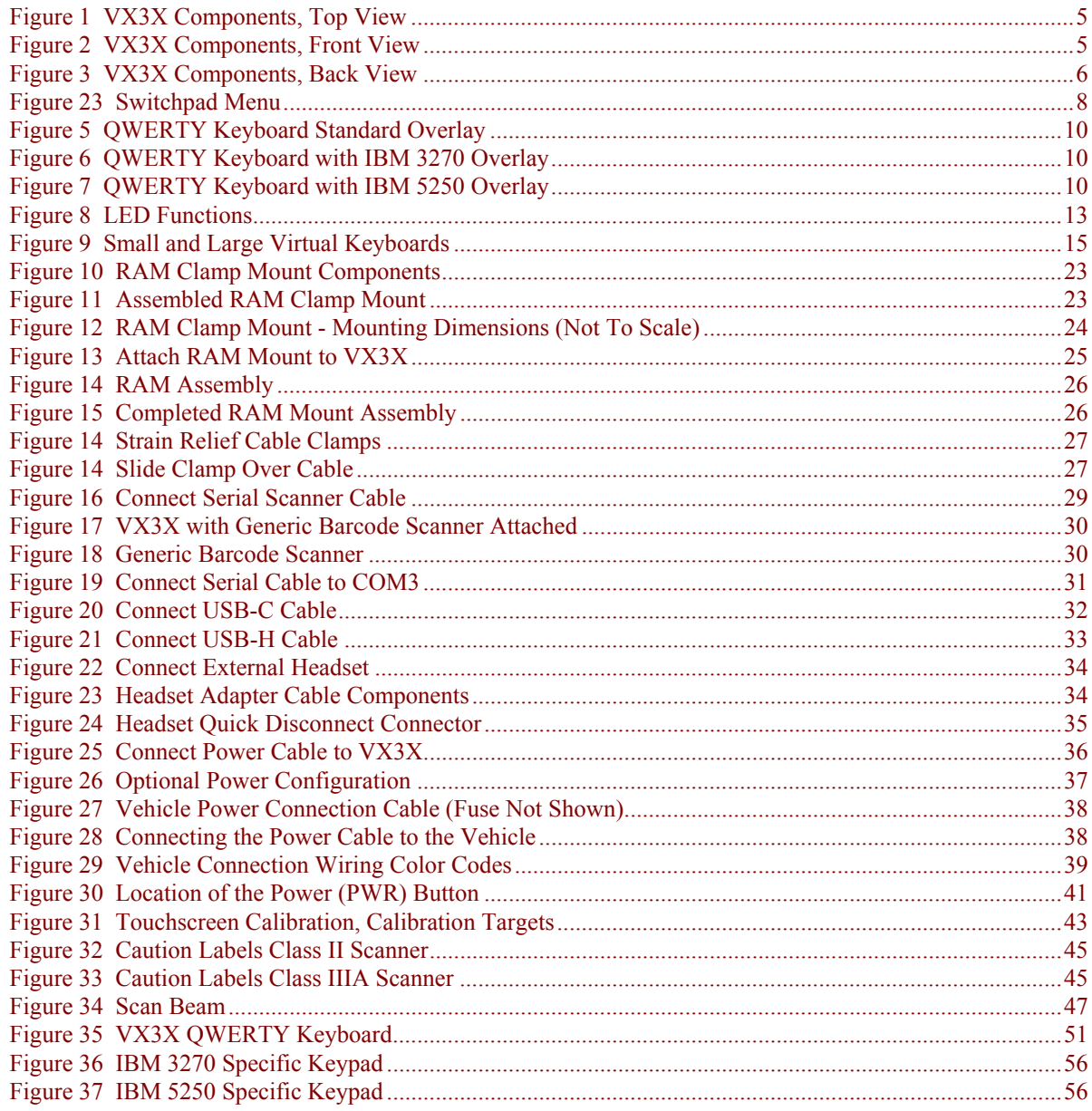

### **The VX3X Vehicle Mount Computer**

#### <span id="page-8-0"></span>**Introduction**

The VX3X Vehicle Mount Computer (VMC) is a rugged, vehicle-mounted, Microsoft<sup>®</sup> Windows $^{\circ}$  CE equipped computer. The VX3X is capable of wireless data communications from a fork-lift truck or any properly configured vehicle. The unit uses a 2.4 GHz radio for wireless data communications.

The mobile device is horizontally oriented and features backlighting for the display. The touchscreen display supports graphic features and Windows CE icons that the Windows CE operating system supports. The keys on the keypad are constructed of a phosphorescent material that can easily be seen in dimly lighted areas.

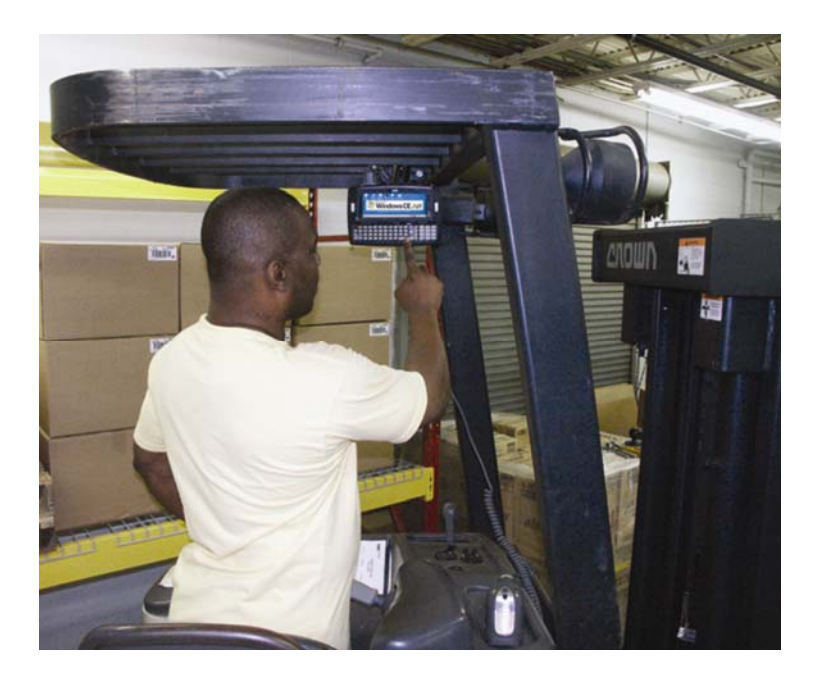

The VX3X provides the power and functionality of a desktop computer in a vehicle mounted unit, with a wide range of options:

- 400MHz Intel® PXA255 CPU
- Windows CE .NET or CE 5.0 Operating System
- Wireless LAN radios with internal antenna or external remote mount antenna
- USB Client port
- Available touch screen protective film
- Available Bluetooth® module supports LXE Bluetooth printers and scanners.
- Available RAM Mount $TM$
- *Note: The "VX3X Reference Guide" contains VX3X technical information and advanced functions.*

#### <span id="page-9-0"></span>**Document Conventions**

This reference guide uses the following document conventions:

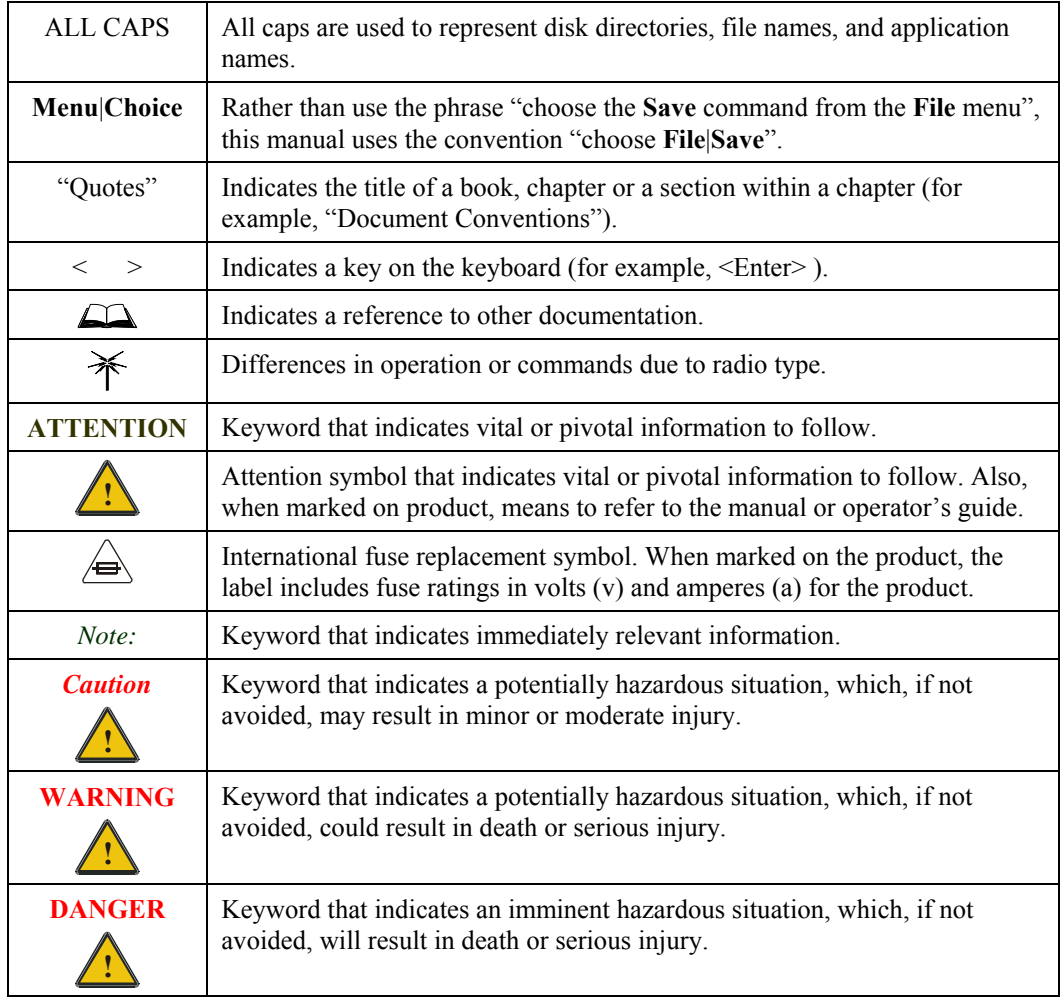

### **Environmental Specifications**

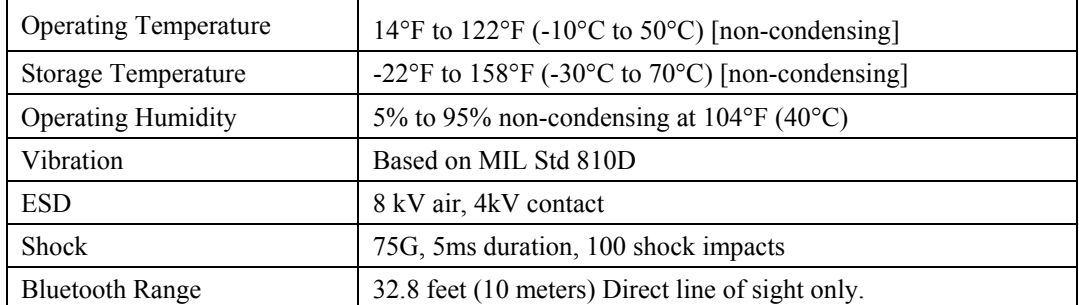

#### <span id="page-10-0"></span>**Quick Start**

This section's instructions are based on the assumption that your new system is pre-configured and requires only accessory installation and a power source.

Use this guide as you would any other source book -- reading portions to learn about the VX3X, and then referring to it when you need more information about a particular subject. This guide takes you through installation and operation of the LXE VX3X.

In general, the sequence of events is:

- 1. Install RAM ball on back of VX3X. Install Vehicle Mounting Bracket on vehicle and secure VX3X in Mounting Bracket Assembly (see "Installation", later in this manual).
- 2. Connect power cable to the VX3X. If using DC power, please refer to "Vehicle 12- 80VDC Power Connection", later in this manual, for instructions, warnings and fuse information.
- 3. Connect accessories to VX3X, e.g. scanner, etc.
- 4. Secure all cables to the VX3X with the Strain Relief Cable Clamps.
- 5. Turn the VX3X on.
- 6. When instructed, calibrate the touchscreen.
- 7. The screen may appear white while applications and drivers are loading. When complete, set Date and Time (see the "VX3X Reference Guide").
- 8. Configure radio (see the "VX3X Reference Guide").
- 9. Warmboot to ensure all registry settings are saved.
- 10. Device is ready for use.

The VX3X should be mounted in an area in the vehicle where it:

- Does not obstruct the vehicle driver's vision or safe vehicle operation.
- Can be easily accessed by anyone seated in the driver's seat.

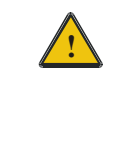

**!** If your VX3X has AppLock installed, please contact your system administrator for setup and processing information.

AppLock is configured by an administrator to limit general users to only certain programs.

### <span id="page-11-0"></span>**Troubleshooting**

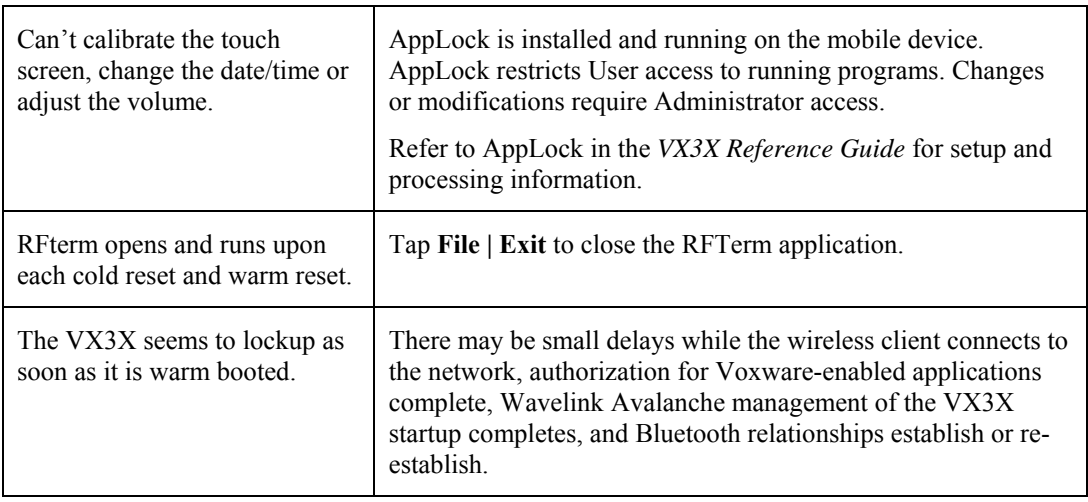

#### <span id="page-12-0"></span>**Components**

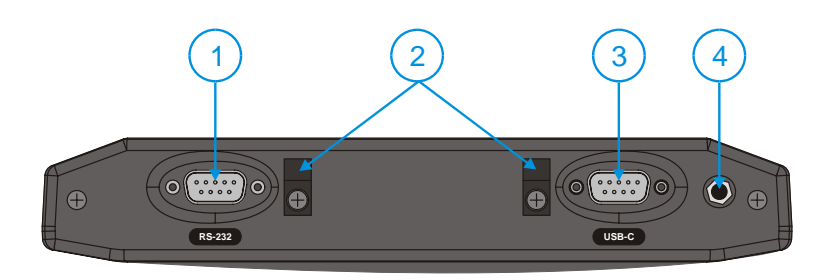

**Figure 1 VX3X Components, Top View** 

- 
- 1 Left Port 4 Audio or Antenna Connector 2 Strain Relief Clamps (Audio Connector shown)<br>3 Right Port
- **Right Port**

The following combinations are offered for the VX3X Endcap

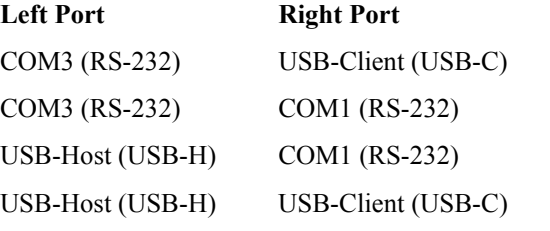

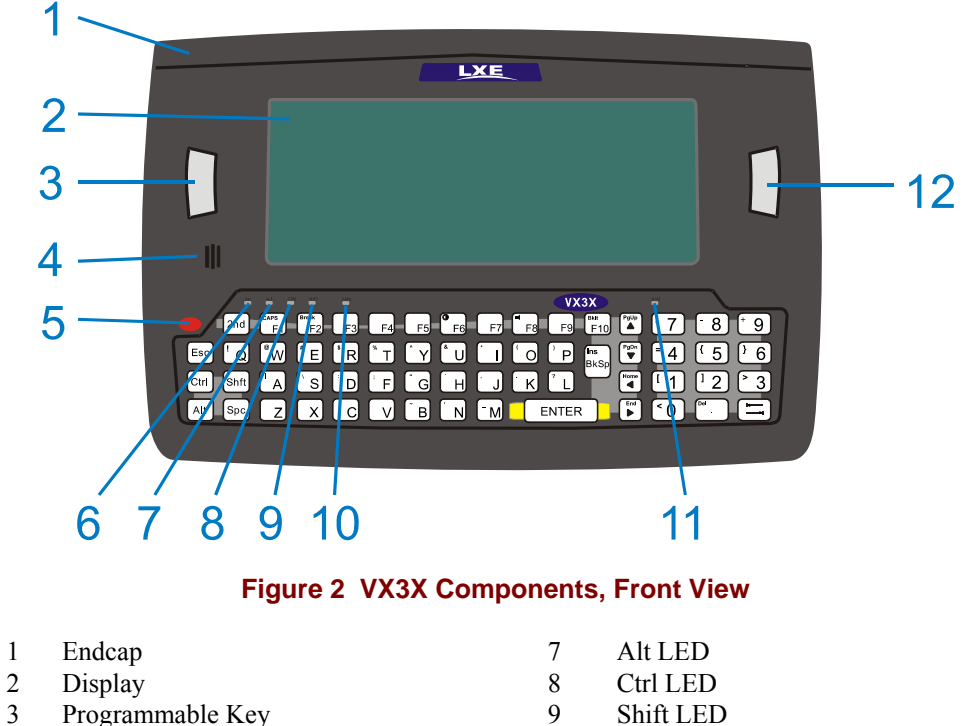

- 
- 
- 
- 
- 
- 
- Programmable Key 9 Shift LED
- 4 Beeper 10 Caps LED
	-
- 5 On/Off Button 11 Status LED<br>6 2<sup>nd</sup> LED 12 Programmal 6  $2<sup>nd</sup> LED$  12 Programmable Key

<span id="page-13-0"></span>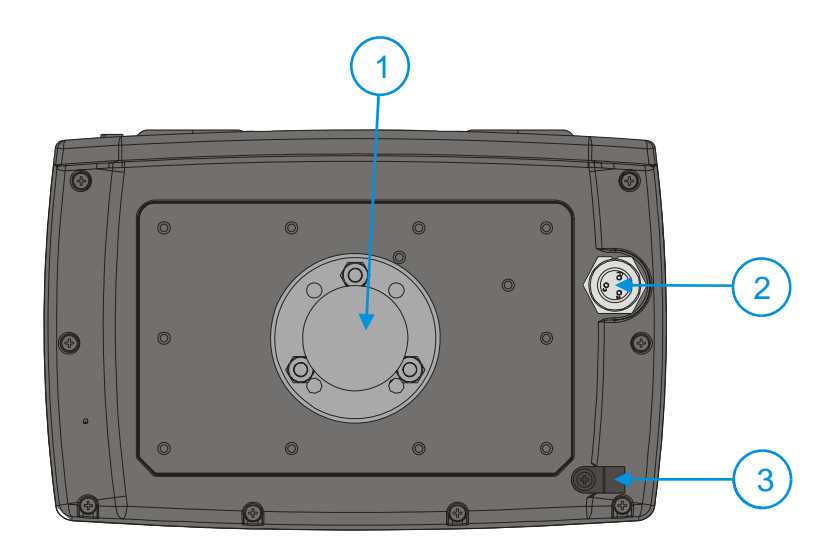

**Figure 3 VX3X Components, Back View** 

- 1 RAM Ball
- 2 Power Connector<br>3 Strain Relief Clan
- Strain Relief Clamp
- *Note: The RAM ball shown above is shipped unattached. The installer must assemble the RAM ball to the back of the VX3X. See "Installation" later in this manual for details.*

#### <span id="page-14-0"></span>**Microsoft Windows CE Control Panel**

The Microsoft Windows CE Control Panel provides standard Windows CE options for configuring the VX3X, such as:

- Sounds and volume control
- Display configuration (including backlight power management)

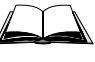

Please consult your System Administrator or refer to commercially available Microsoft Windows CE user guides or the on-line Help application for these standard configuration options.

#### **The Half-Screen Display**

The VX3X has a half screen transmissive LCD color display capable of supporting VGA graphics mode. The resolution is 640 x 240 pixels.

#### <span id="page-15-0"></span>**AppLock and the VX3X**

AppLock may be installed and running on the mobile device. AppLock restricts access to programs and the Windows CE Control Panel. Please contact your system administrator for details.

#### **Single Application AppLock**

Single application AppLock restricts a user to one application. The user is unable to exit the application (or if the application exits, it immediately restarts).

*Note: Single application AppLock is obsolete. Please contact your LXE representative if you desire to upgrade to multi application AppLock.* 

#### **Multi Application AppLock**

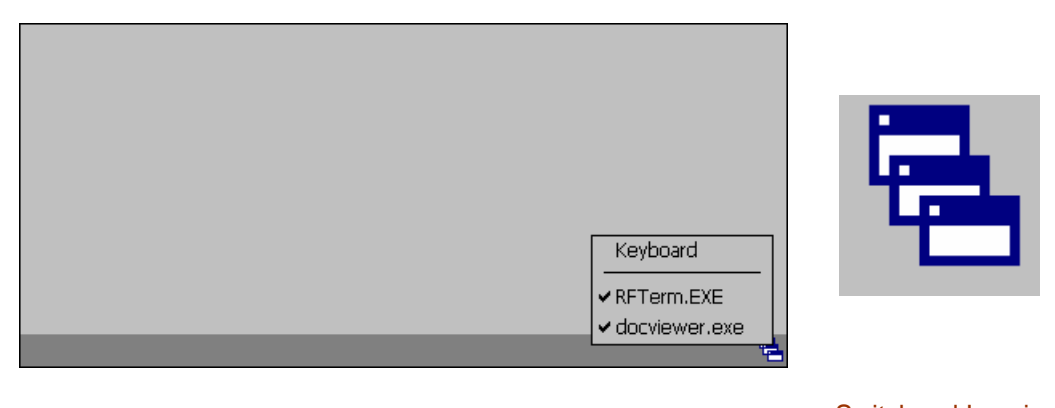

Switchpad Menu Switchpad Icon in **Taskbar** 

#### **Figure 4 Switchpad Menu**

A checkmark indicates applications currently active or available for Launching by the user. When Keyboard is selected, the VX3X default input method (Input Panel, Transcriber, or custom input method) is activated.

*Note: If "Keyboard" is not present in the window, an older version of AppLock is installed. Please contact your LXE representative for upgrade information, if desired.* 

#### **Using the Touchscreen**

*Note: The touch screen must be enabled.* 

When the mobile device enters end-user mode, a Switchpad icon (it looks like three tiny windows one above the other) is displayed in the taskbar. The taskbar is always visible on top of the application in focus.

When the user taps the Switchpad icon, a menu is displayed showing the applications available to the user. The user can tap an application name in the popup menu and the selected application is brought to the foreground. The previous application continues to run in the background. Stylus taps affect the application in focus only. When the user needs to use the Input Panel, they tap the Keyboard option. Input Panel taps affect the application in focus only.

The figure shown above is an example and is shown only to aid in describing how the user can switch between applications using a stylus.

#### <span id="page-16-0"></span>**Using the Keypad**

One switch key sequence (or hotkey) is defined by the administrator for the end-user to use when switching between locked applications. This is known as the **Activation key**. When the switch key sequence is pressed on the keypad, the next application in the AppLock configuration is moved to the foreground and the previous application moves to the background. The previous application continues to run in the background. End-user key presses affect the application in focus only.

See the *VX3X Reference Guide* for AppLock setup instruction.

#### <span id="page-17-0"></span>**The QWERTY Keyboard**

The VX3X has a QWERTY keyboard, available with a standard ANSI overlay, an IBM 3270 overlay or an IBM 5250 overlay. These keyboards have 101 keyboard functions, including a numeric keypad. Please refer to Appendix A, "Key Maps", for keypress combinations.

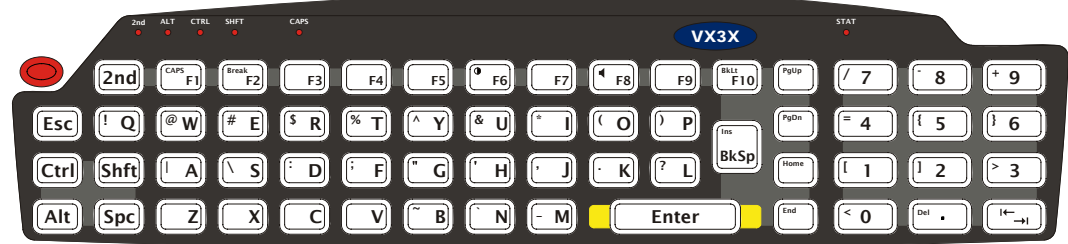

#### **Figure 5 QWERTY Keyboard Standard Overlay**

### **IBM 3270 Overlay**

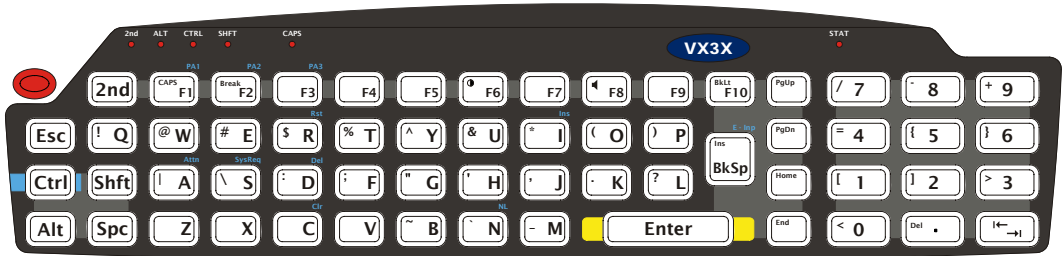

#### **Figure 6 QWERTY Keyboard with IBM 3270 Overlay**

#### **IBM 5250 Overlay**

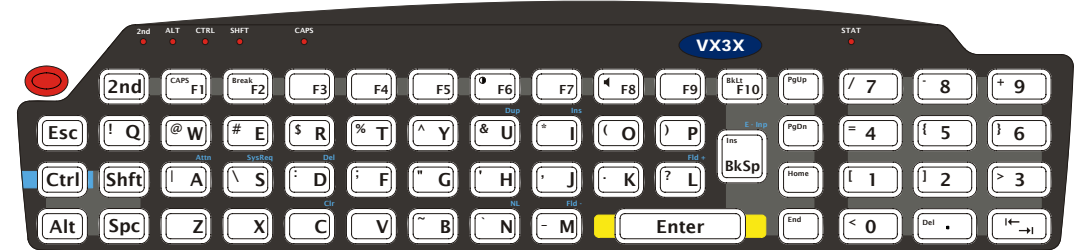

#### **Figure 7 QWERTY Keyboard with IBM 5250 Overlay**

*Note: Press the <CTRL> + <Enter> keys to initiate the IBM 5250 Field Exit Function.* 

### <span id="page-18-0"></span>**Key Functions**

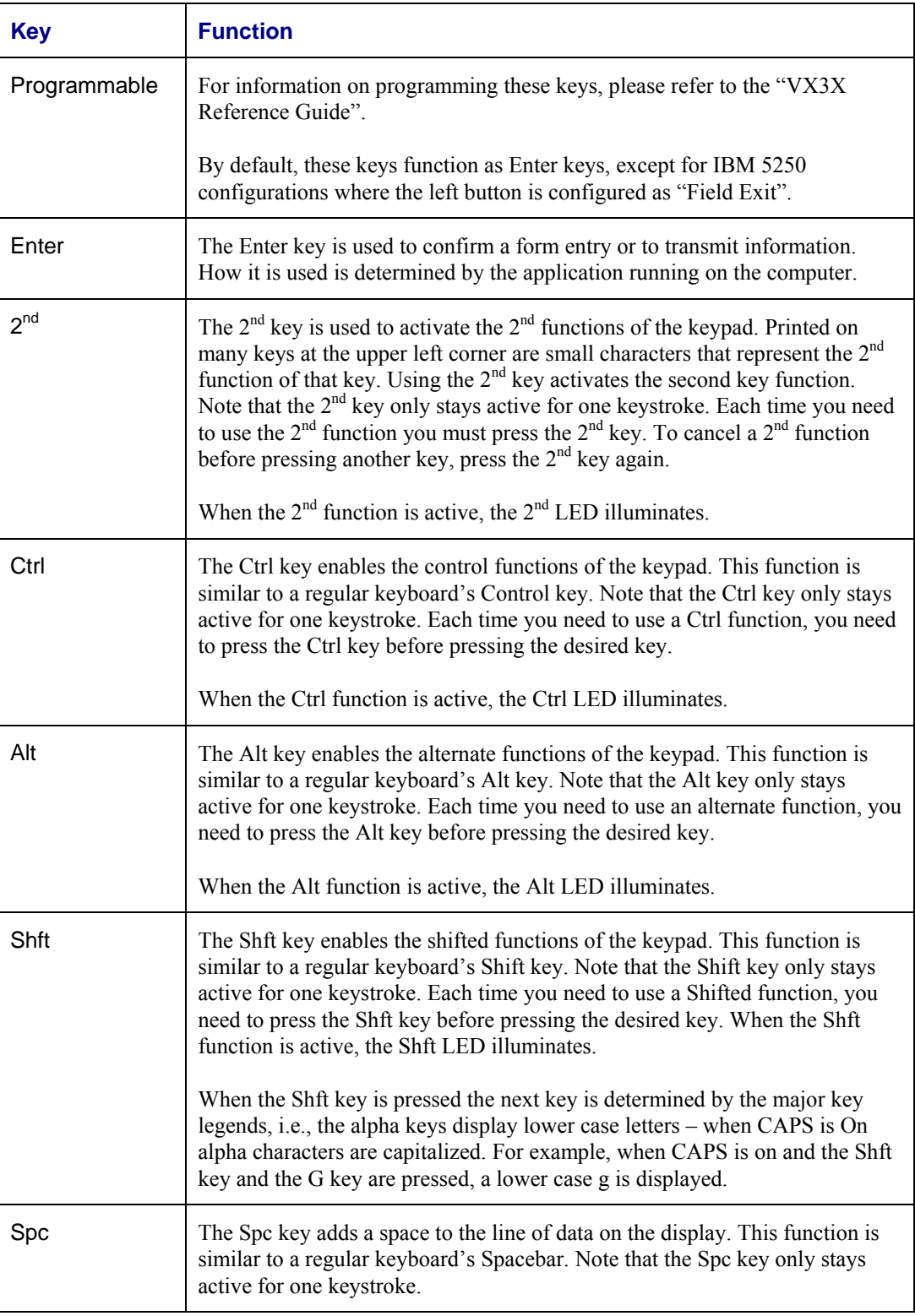

#### <span id="page-19-0"></span>**CAPS Key and CapsLock Mode**

This function is similar to a regular keyboard's CapsLock key. Note that the CAPS mode stays active until the CAPS key sequence is pressed again. Each time you need to use a Caps function, you need to press the CAPS key sequence first. To cancel a Caps function press the CAPS key sequence again. When the Caps mode is active, the Caps LED illuminates.

The CAPS key sequence is  $2<sup>nd</sup> + F1$ .

- No CAPS AND No Shift keypress result is a lowercase letter.
- CAPS OR Shift result is an uppercase letter.
- CAPS AND Shift keypress result is a lowercase letter.

For information on preserving Caps configuration after a reboot, please see refer to the "VX3X Reference Guide".

#### **Keypad Shortcuts**

Use keyboard shortcuts instead of the stylus:

- Press Tab and an Arrow key to select a file.
- Press Shift and an Arrow key to select several files.
- Once you've selected a file, press Alt then press Enter to open its Properties dialog.
- Press 2nd then press numeric dot to delete a file.
- To force the Start menu to display, press Ctrl then press Esc.

#### **Keypress Sequences**

See Appendix A for all key press sequences.

#### **Custom Key Maps**

Custom Key Maps should not be confused with the process the system administrator uses to remap the Programmable Key buttons on either side of the touchscreen display.

Details on Custom Key Mapping are found in the "VX3X Reference Guide".

### <span id="page-20-0"></span>**LED Functions**

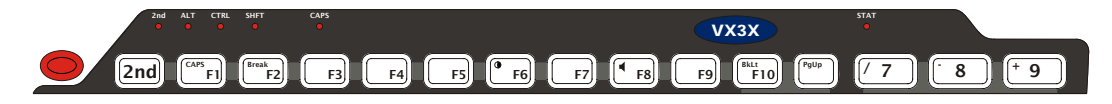

#### **Figure 8 LED Functions**

Across the top of the keypad are LEDs that provide visual cues to current computer operation. When the LED is not illuminated, the function is inactive.

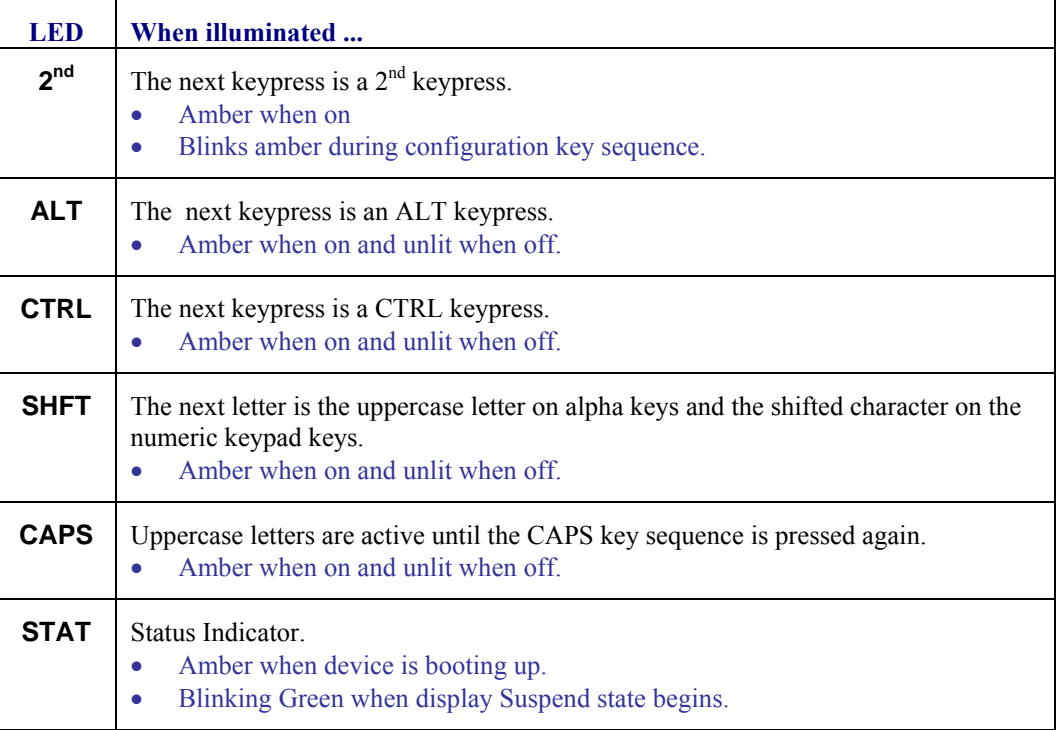

#### <span id="page-21-0"></span>**General Windows CE Keyboard Shortcuts**

Use the keyboard shortcuts in the chart below to navigate with the VX3X keyboard. These are standard keyboard shortcuts for Windows CE applications.

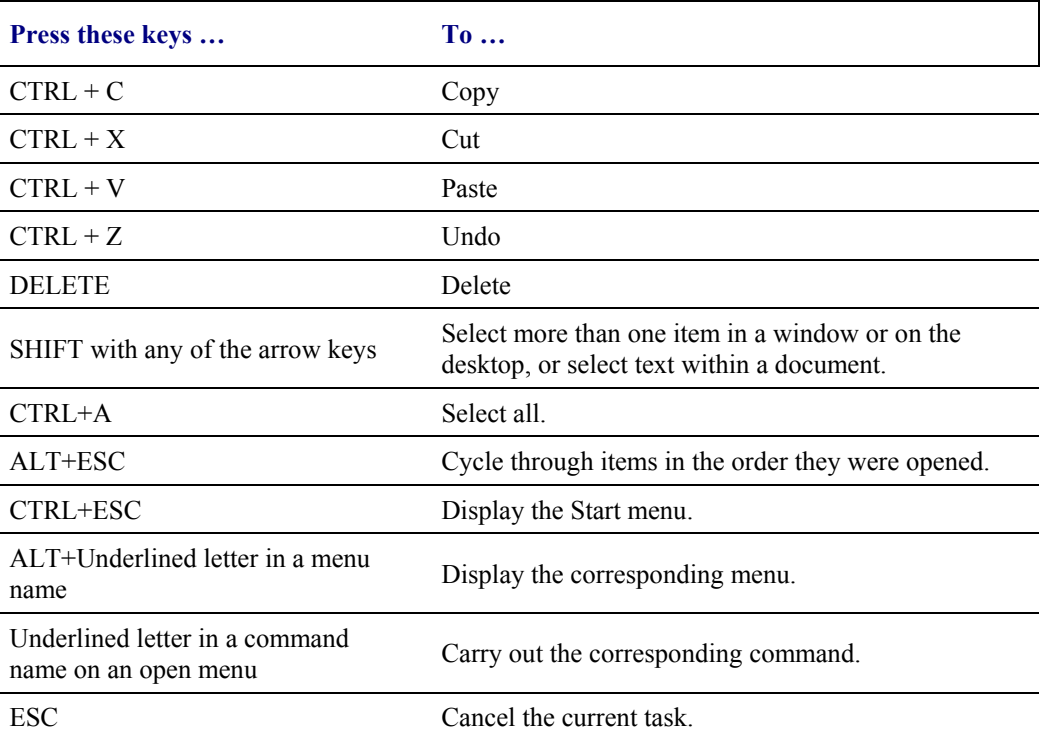

The touchscreen provides equivalent functionality to a mouse:

- A touch on the touchscreen is equivalent to a left mouse click.
- Many items can be moved by the "drag and drop" method, touching the desired item, moving the stylus across the screen and releasing the stylus in the desired location.
- A double stylus tap is equivalent to a double click.
- A touch and hold is equivalent to a right mouse click.

#### <span id="page-22-0"></span>**Input Panel (Virtual Keyboard)**

The Input Panel may be enabled via the Input Panel icon in the Windows CE Control Panel. The Input Panel can be displayed as a large or small keyboard.

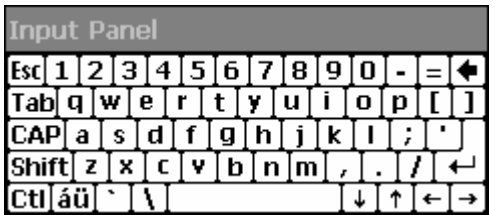

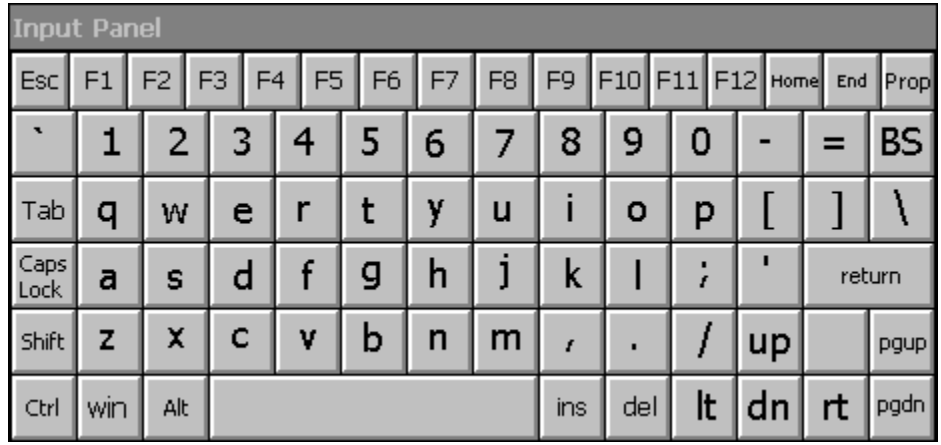

#### **Figure 9 Small and Large Virtual Keyboards**

Virtual keyboards display the actual character a keypress results in. For example, pressing the <Shift> key on the virtual keyboard toggles the characters displayed on the keys between upper and lower case. The <áü> key toggles the keys between standard and international symbols. The <Shift> and <áü> keys can be used in combination for capitalized international characters.

*Note: When the virtual keyboard is displayed, the physical keyboard is still active. Therefore it is possible to input data from both keyboards.* 

#### **Enabling the Input Panel**

The Input Panel is disabled by default. Please see the "VX3X Reference Guide" for details on enabling the Input Panel

#### <span id="page-23-0"></span>**Power Supply**

Vehicle power input for the VX3X is 12V to 80V DC and is accepted without the need to perform any manual adjustments within the VX3X. See the section titled "Installation", sub-section titled "Vehicle 12-80V DC Direct Connection".

If 12V to 80V DC power is not available – for example, in an office environment – an optional external Input Power Supply can be used to convert AC wall power to an appropriate DC level. See the section titled "Installation", sub-section titled "External Power Supply".

#### **Backup Battery**

The internal Lithium backup (coin cell) battery provides power to maintain date and time when the VX3X is not powered from an external source.

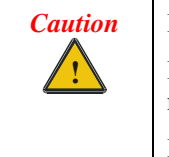

Danger of explosion if battery is incorrectly replaced. Replace only with the same type or equivalent type recommended by the manufacturer. Dispose of used batteries according to the manufacturer's instructions.

#### <span id="page-24-0"></span>**Getting Help**

All LXE manuals are now available on one CD and they can also be viewed / downloaded from the LXE ServicePass website on the ServicePass / Documentation page. Contact your LXE representative to obtain the LXE Manuals CD or logon information for the ServicePass web pages.

You can also get help from LXE by calling the telephone numbers listed on the LXE Manuals CD, in the file titled "Contacting LXE". This information is also available on the LXE website.

Explanations of terms and acronyms used in this guide are located in the file titled "Glossary" on the LXE Manuals CD.

#### **Manuals and Accessories**

#### **Manuals**

The following manuals are available on the LXE Manuals CD:

- VX3X Reference Guide
- Contacting LXE
- **LXE Technical Glossary**

#### **Accessories**

The table below lists the available VX3X accessories.

- Where two parts numbers are listed for a given part, the part number ending in "-R" is the RoHS compliant version.
- When only one part number is listed, the part is RoHS compliant unless otherwise noted.

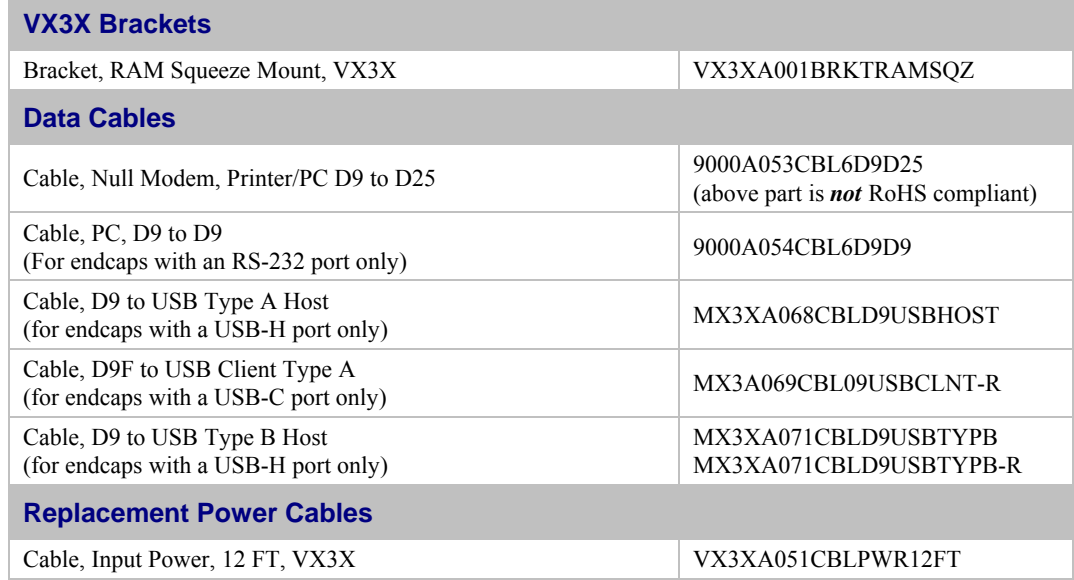

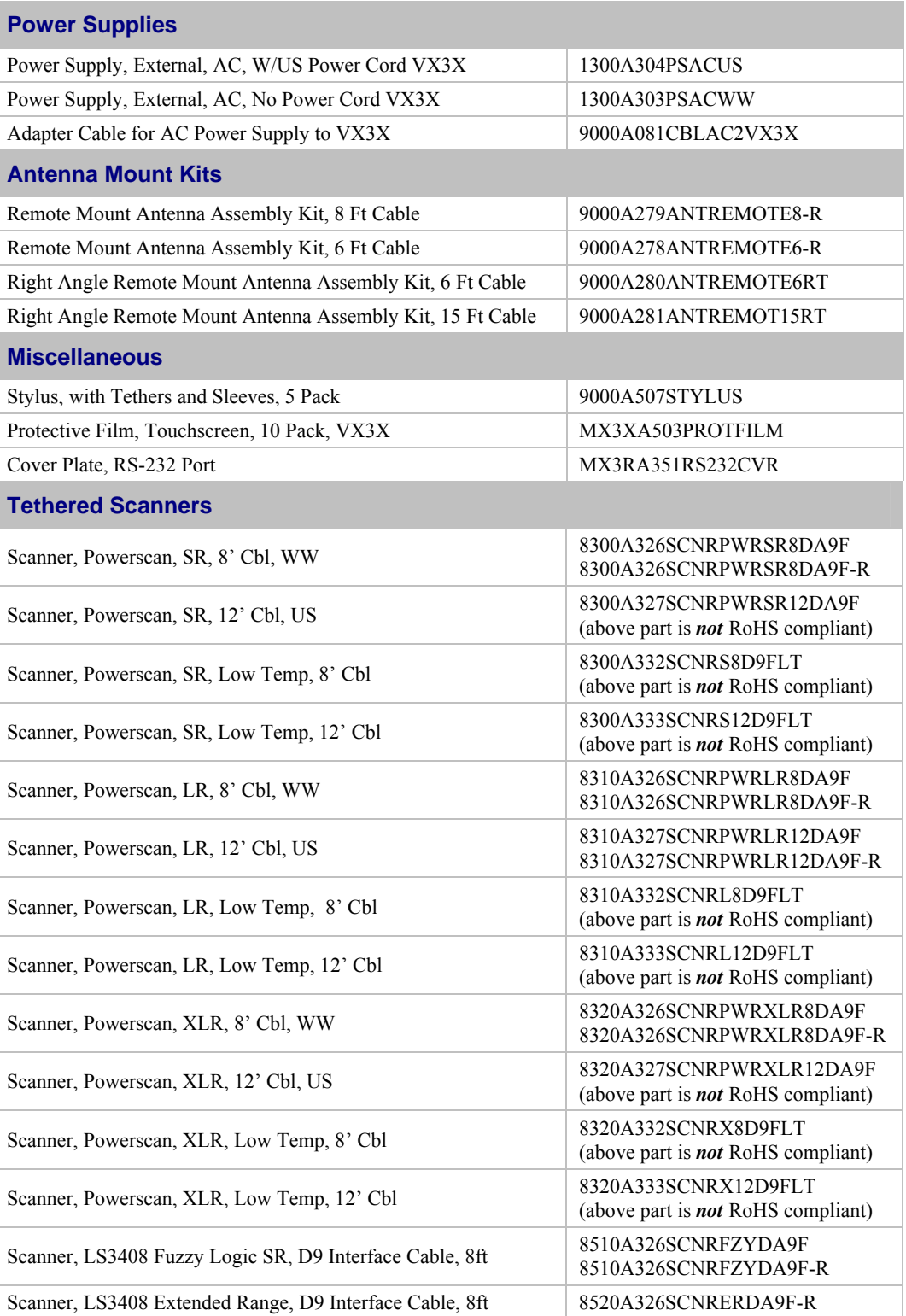

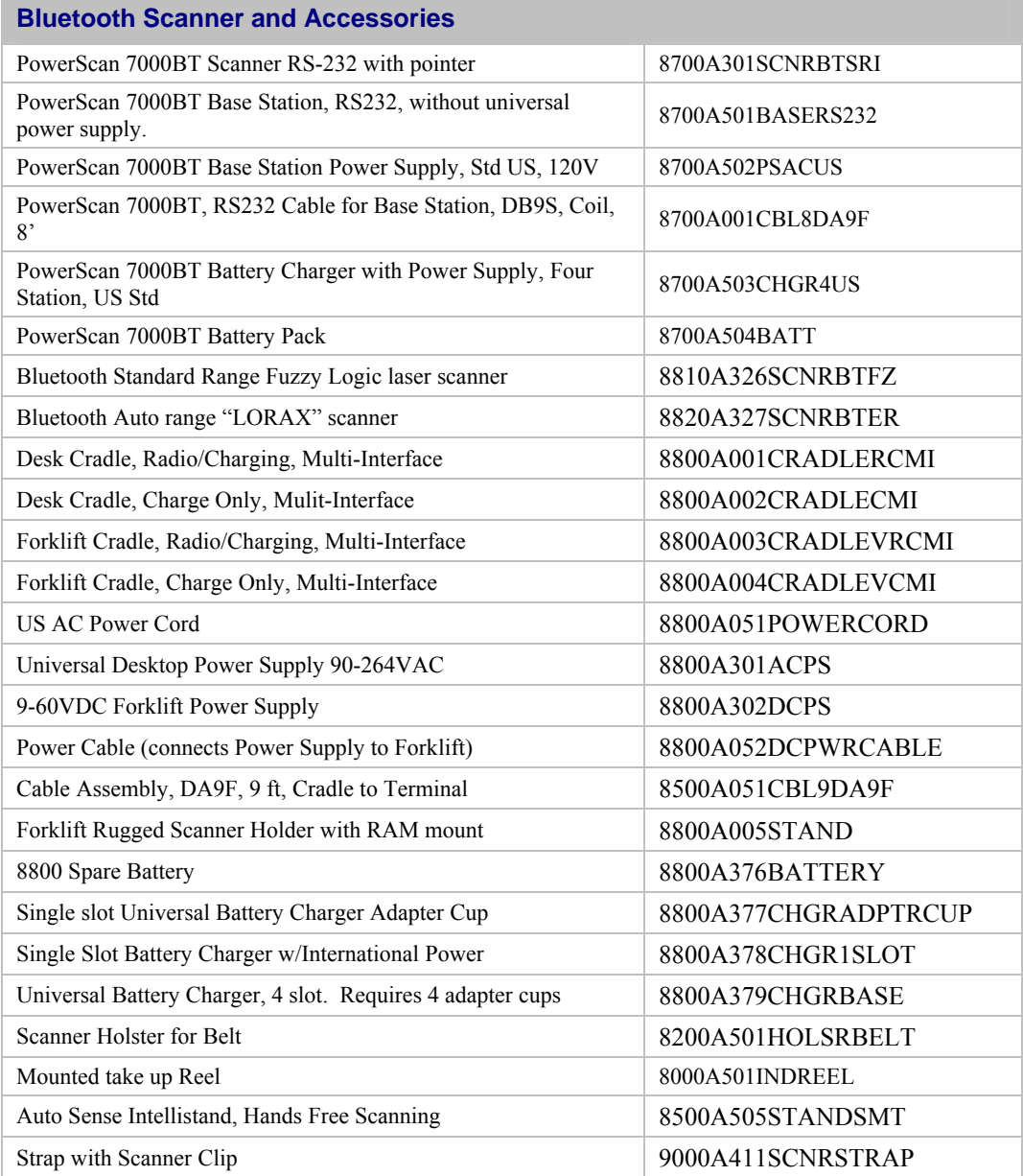

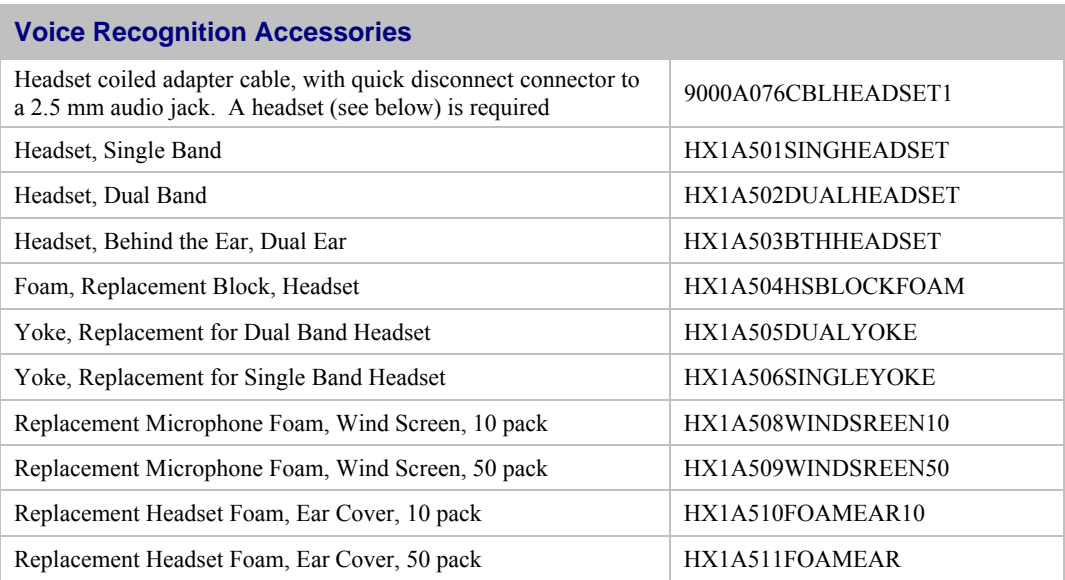

### **Installation**

#### <span id="page-28-0"></span>**Install Mounting Brackets**

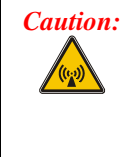

*Caution: This device is intended to transmit RF energy. For protection against RF exposure to humans and in accordance with FCC rules and Industry Canada rules, this transmitter should be installed such that a minimum separation distance of at least 20 cm (7.8 in.) is maintained between the antenna and the general population. This device is not to be co-located with other transmitters.*

*Equipment Needed:* Phillips No. 1 screwdriver and a Torque wrench capable of measuring to 50 inch pounds  $(5.64\pm 0.56 \text{ N/m})$ .

*Note: Torquing tool is not supplied by LXE. Tools needed to attach the RAM Clamp Mount to the vehicle are not supplied by LXE.* 

The VX3X is designed to use a RAM mount system.

Before installation begins, verify you have the applicable vehicle mounting bracket assembly components necessary, as shown in the following figures.

### <span id="page-29-0"></span>**RAM Mount System**

#### **Components**

**RAM Mounting Assembly** 

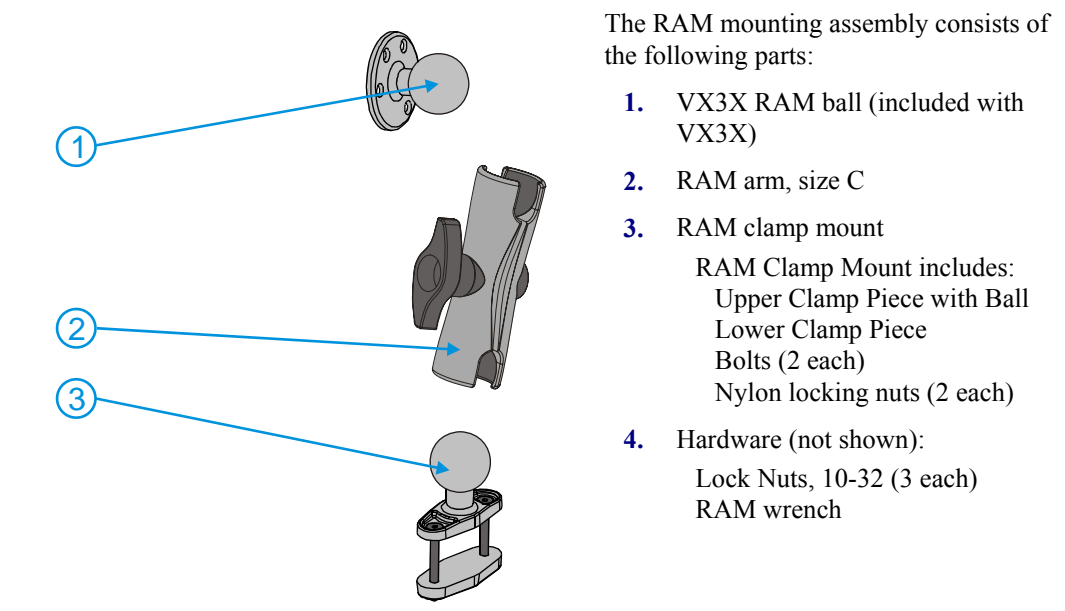

#### **Torque Measurements**

You will need a torquing tool capable of torquing to 20 inch pounds (1.10 N/m).

Torque all screws and bolts according to the following table:

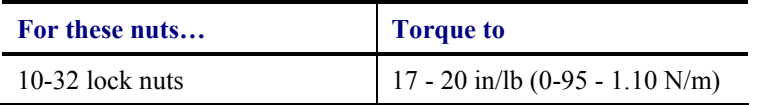

#### <span id="page-30-0"></span>**Procedure**

#### **Step 1 – Mount Vehicle RAM Clamp Mount**

- 1. Determine the position for mounting the RAM clamp mount. The clamp mount can be used on a beam (such as on a fork lift truck) up to 2.5" (63.5 mm) wide and approximately 2" (50.8 mm) thick. The clamp may be attached to a thicker beam by substituting longer bolts (not included). Be sure to position the RAM clamp mount to allow access to the switches and ports on the VX3X.
- 2. Position the upper clamp piece with ball (A) on the beam. Place the bolts (B) through the holes in the upper clamp piece.
- 3. Position the lower clamp piece (C) below the beam. Align the bolts with the holes in the lower clamp piece.
- 4. Place the nylon locking nuts (D) on the bolts and tighten the bolts.

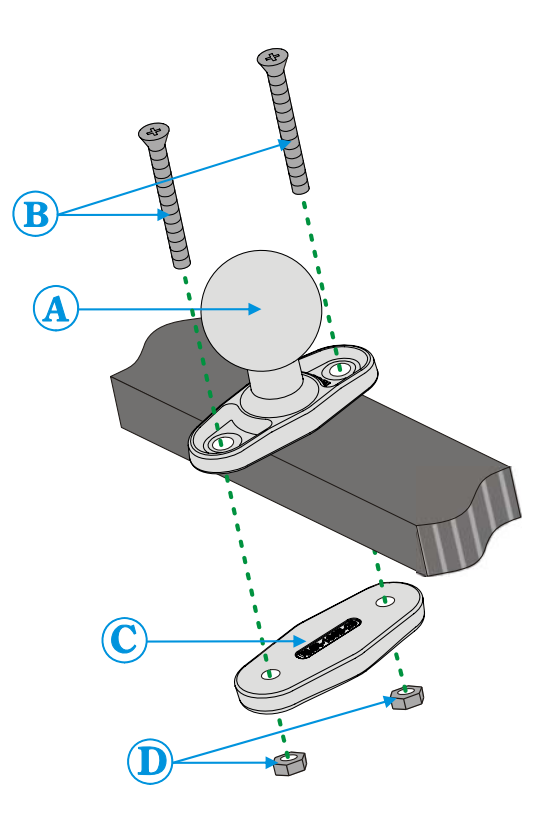

#### **Figure 10 RAM Clamp Mount Components**

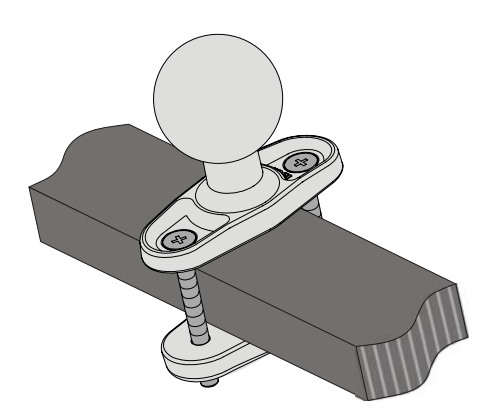

**Figure 11 Assembled RAM Clamp Mount** 

### <span id="page-31-0"></span>**Mounting Dimensions**

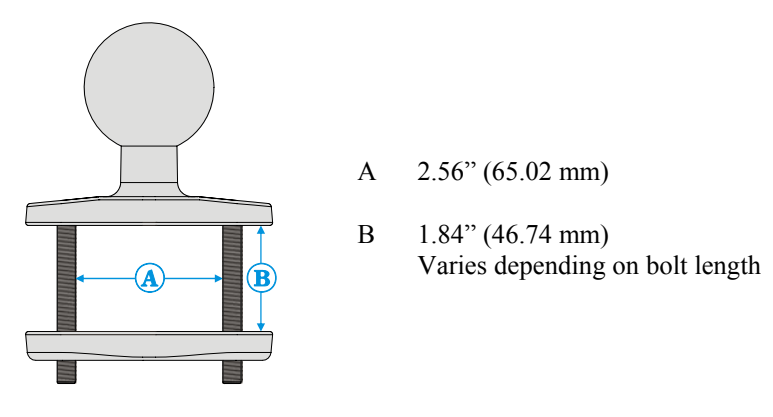

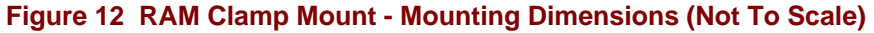

#### <span id="page-32-0"></span>**Step 2 – Attach RAM Mount Ball to the VX3X**

- 1. Turn the VX3X off before attaching the RAM mount ball.
- 2. Place the VX3X face down on a stable surface.
- 3. Position the RAM ball bracket on the rear of the VX3X, aligning the studs on the back of the VX3X with the holes on the RAM ball mount bracket. Attach with three 10-32 lock nuts.

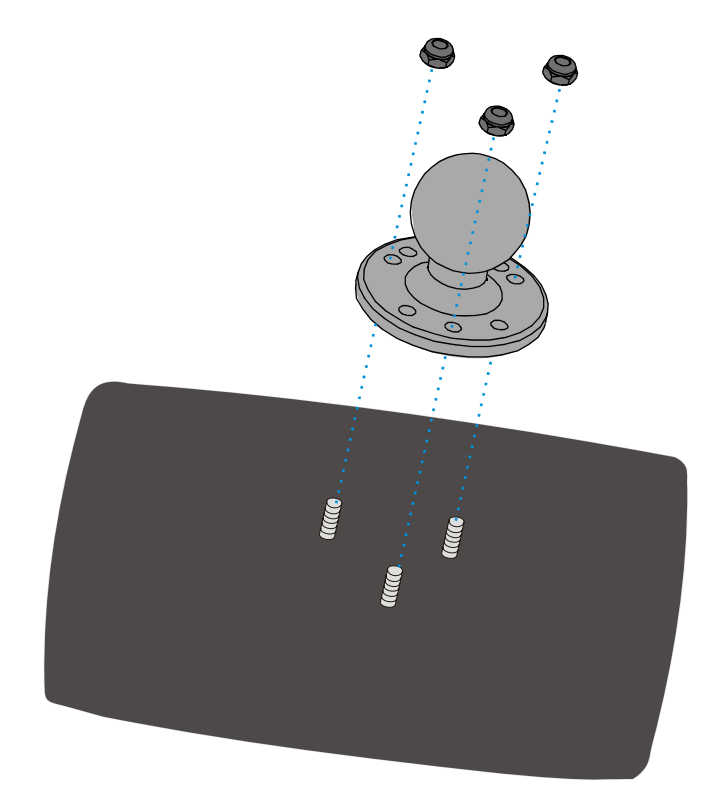

**Figure 13 Attach RAM Mount to VX3X** 

#### <span id="page-33-0"></span>**Step 3 – Attach VX3X Assembly to RAM Mount**

1. Slip the RAM arm over the ball on the vehicle RAM clamp mount. Insert the ball of the RAM mount bracket into the RAM arm. Adjust the VX3X to the desired position and tighten the knob on the RAM arm using the supplied RAM wrench.

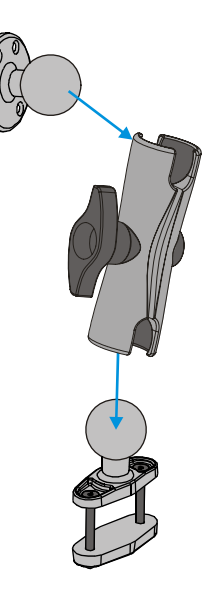

**Figure 14 RAM Assembly** 

**Completed Assembly** 

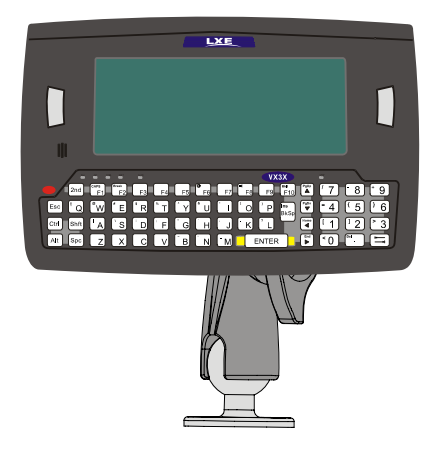

**Figure 15 Completed RAM Mount Assembly** 

#### <span id="page-34-0"></span>**Strain Relief Cable Clamps**

**Equipment Required**: Phillips screwdriver (not supplied by LXE)

There are two strain relief cable clamps secured to the VX3X endcap. Use the strain relief clamps to secure audio, power, and I/O cables attached to the VX3X.

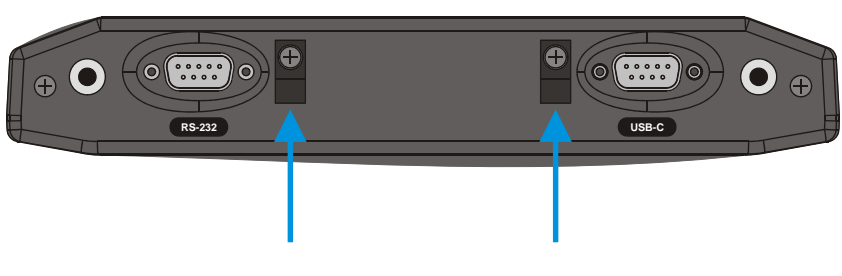

**Figure 16 Strain Relief Cable Clamps** 

- 1. Remove the strain relief clamp from the endcap by turning the screw counterclockwise. Put the screw aside in a safe location.
- 2. Slide the strain relief clamp over the cable.

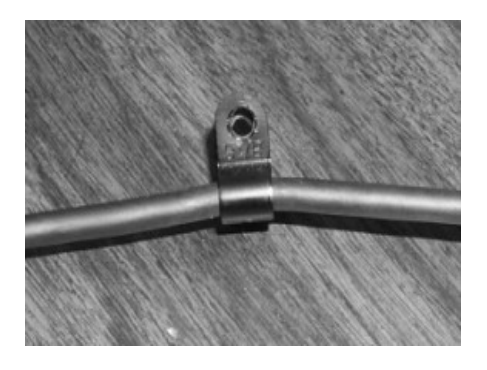

**Figure 17 Slide Clamp Over Cable** 

- 3. Using a Phillips screwdriver and the screw that was removed, refasten the clamp holding the cable to the endcap. Do not stretch the cable. Leave enough slack in the cable to allow it to be connected and disconnected easily when needed.
- 4. Continue in this manner until all cables are secured to the endcap.

#### <span id="page-35-0"></span>**Install Stylus Tether and Sleeve (Optional)**

Carefully remove the paper backing from the Stylus Clip sticky. Firmly press the sticky side of the clip onto the mobile device and hold in place for 15 seconds. Thread the tether through the end of the stylus and tie the ends firmly to the Stylus Clip so that the ends don't interfere with placing the stylus in the Stylus Clip. Place the stylus in the Stylus Clip when not in use.

An extra or replacement stylus can be ordered from LXE. See the section titled "Accessories" for the stylus part number.

#### **Install/Remove Touchscreen Protective Film Optional)**

First, clean the display of fingerprints, lint particles, dust and smudges.

Remove the protective film from its container. Remove any protective backing from the film sheet by lifting the backing from a corner of the film. Discard the backing.

Apply the film to the screen starting at one side and smoothing it across the display. If air bubbles appear, raise the film slightly and continue smoothing the film across the display until it covers the glass surface of the display.

If dust, lint or smudges are trapped between the protective film and the glass display, remove the protective film, clean the display and apply the protective film again.
## **Connect Serial Barcode Scanner**

Some endcap configurations contain a single serial port or dual serial ports. These ports are labeled RS-232 and are configured either as COM1 or COM3. Please refer to "Components" earlier in this manual for port identification.

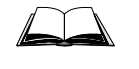

Refer to the documentation received with the barcode scanner for complete instructions. Read all warnings and caution labels.

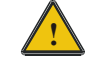

Before using the scanner, read section titled "Operation", sub- section titled "Laser Barcode Scanner Warnings".

Pin 9 of COM1 or COM3 (when present) may be configured to provide +5V or RI. To change Pin 9 of the port, please refer to the "VX3X Reference Guide".

### **Caution – Do Not Use the USB-C or USB-H Labeled Port for Tethered Scanners.**

The scanner cable is attached to the connector labeled "RS-232". The scanner receives power from the VX3X.

The cable requires a nine-pin D-shell female connector for the VX3X.

*Note: Use of a shielded cable is required to maintain FCC and CISPR22 emissions compliance.* 

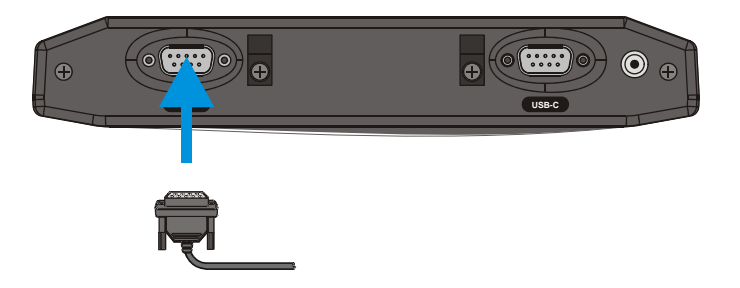

#### **Figure 18 Connect Serial Scanner Cable**

- 1. Power off the VX3X before connecting the scanner cable to the VX3X.
- 2. Seat the connector firmly over the pins and turn the thumbscrews in a clockwise direction. Do not overtighten.
- 3. Use a strain relief clamp to secure the cable.
- 4. Press the power button to power up the VX3X.

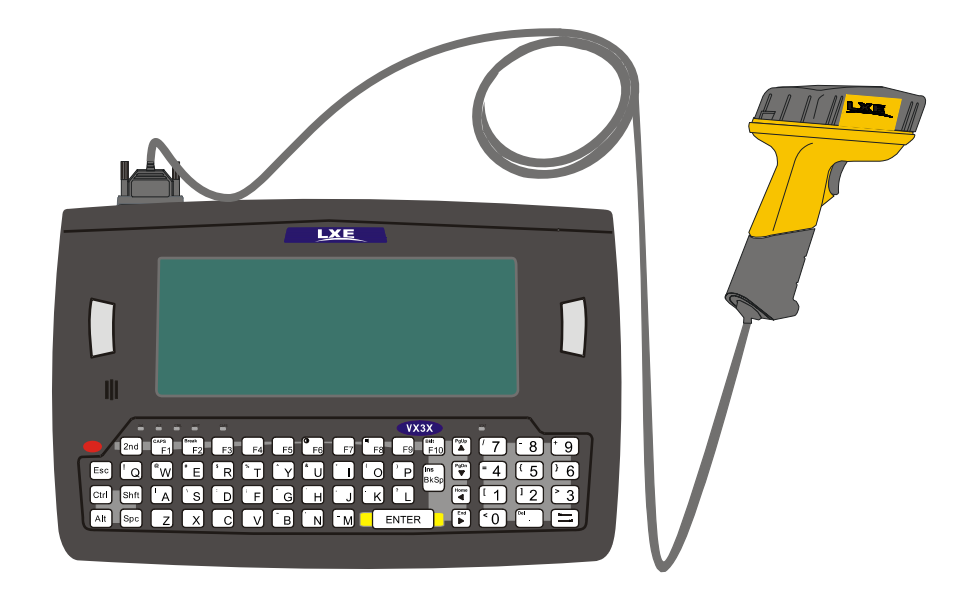

When you have finished using the scanner, remove it from the VX3X and store the scanner in a closed container or bag.

**Figure 19 VX3X with Generic Barcode Scanner Attached** 

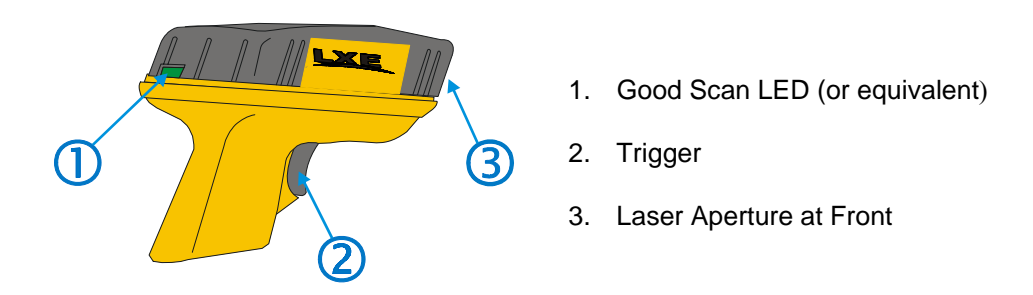

### **Figure 20 Generic Barcode Scanner**

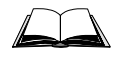

Refer to the documentation received with the barcode scanner for complete instructions.

# **Connect Serial Printer or PC**

Some endcap configurations contain a single serial port or dual serial ports. These ports are labeled RS-232 and are configured either as COM1 or COM3. Please refer to "Components" earlier in this manual for port identification.

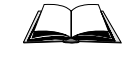

Refer to the documentation received with the printer or PC for complete instructions.

Pin 9 of COM1 or COM3 (when present) may be configured to provide +5V or RI. To change Pin 9 of the port, please refer to the "VX3X Reference Guide".

#### **Caution – Do Not Use the USB-C or USB-H Labeled Port for PC serial cables or printers.**

The printer or PC cable requires a nine-pin D-shell female connector for the VX3X.

The printer or PC cable is attached to the connector labeled "RS-232".

*Note: Use of a shielded cable is required to maintain FCC and CISPR22 emissions compliance.* 

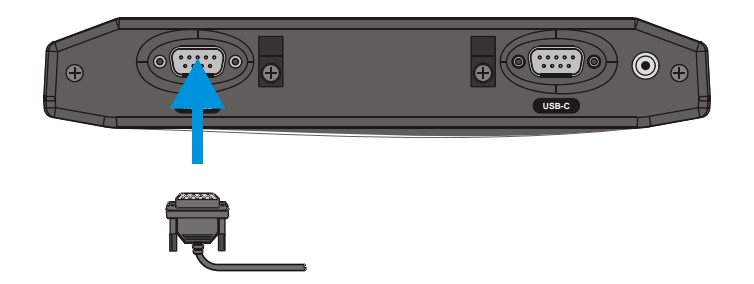

**Figure 21 Connect Serial Cable to COM3** 

- 1. Power off the VX3X before connecting the cable to the VX3X.
- 2. Seat the connector firmly over the pins and turn the thumbscrews in a clockwise direction. Do not overtighten.
- 3. Use a strain relief clamp to secure the cable.
- 4. Press the power button to power up the VX3X.

# **USB-C Port**

Some endcap configurations contain a USB client port. This port is labeled USB-C. Please refer to "Components" earlier in this manual for port identification.

#### **Caution – Do Not Use the USB-C Labeled Port for scanners, PC serial cables or printers.**

The USB-C connector accepts an adapter cable which provides a USB client port. Cable requires a nine-pin D-shell female connector for the VX3X.

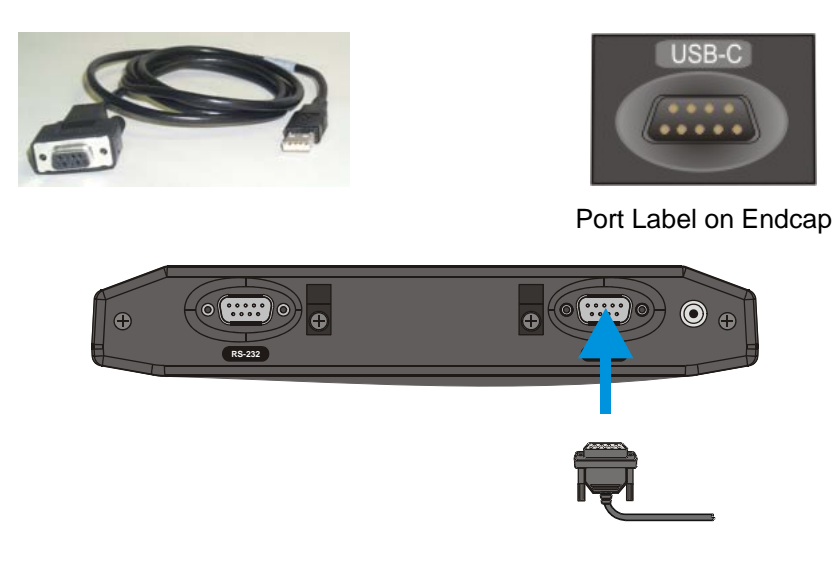

**Figure 22 Connect USB-C Cable** 

- 1. Power off the VX3X before connecting the cable to the VX3X.
- 2. Seat the connector firmly over the pins and turn the thumbscrews in a clockwise direction. Do not overtighten.
- 3. Use a strain relief clamp to secure the cable.
- 4. Press the power button to power up the VX3X.
- 5. Attach the USB end of the cable to the PC.

# **USB-H Port**

Some endcap configurations contain a USB host port. This port is labeled USB-H. Please refer to "Components" earlier in this manual for port identification.

#### **Caution – Do Not Use the USB-H Labeled Port for scanners, PC serial cables or printers.**

The USB-C connector accepts an adapter cable which provides a USB host port. Cable requires a nine-pin D-shell female connector for the VX3X.

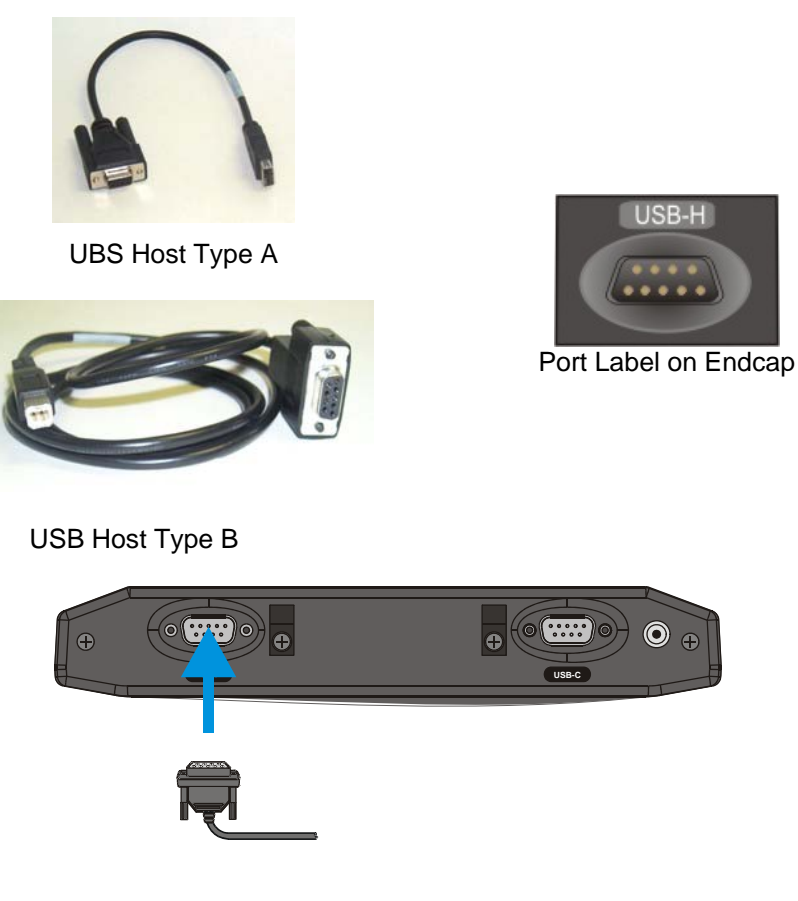

**Figure 23 Connect USB-H Cable** 

- 1. Power off the VX3X before connecting the cable to the VX3X.
- 2. Seat the connector firmly over the pins and turn the thumbscrews in a clockwise direction. Do not overtighten.
- 3. Use a strain relief clamp to secure the cable.
- 4. Press the power button to power up the VX3X.

# **Connect External Headset**

#### *Note: When the remote antenna mount is ordered, the VX3X does not have an audio connector.*

The VX3X provides an external headset connection via an audio jack connector labeled "Audio". The audio jack accepts a headset with a 2.5mm plug, such as a mono headset with microphone or a stereo headset. Please refer to the VX3X Reference Guide for information on configuring the audio port for a mono headset with microphone or a stereo headset.

An adapter cable (LXE Part No. 9000A076CBLHEADSET1) can be attached to the audio port. The adapter cable has a 2.5mm plug on one end to attach to the VX3X and a quick disconnect connector on the other end to connect to a variety of LXE voice recognition headsets.

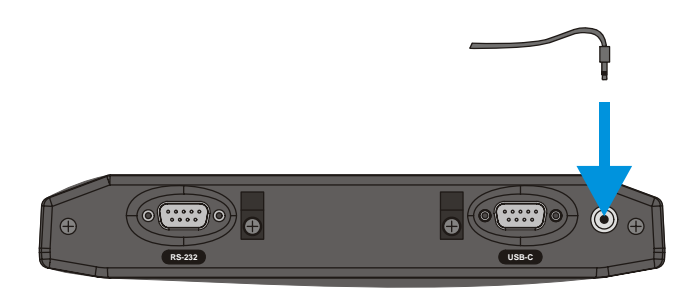

**Figure 24 Connect External Headset** 

# **LXE Headsets**

A coiled headset adapter cable is used to connect the VX3X to an LXE headset.

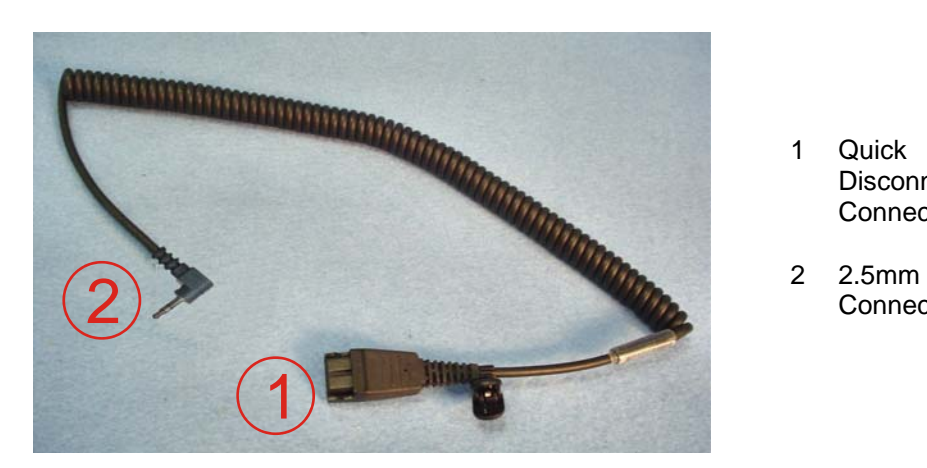

- 1. Insert the 2.5mm end of the adapter cable into the audio jack.
- 1 Quick **Disconnect Connector**
- **Connector**

### **Figure 25 Headset Adapter Cable Components**

2. Use a strain relief clamp to secure the cable.

3. Connect the quick connect end of the adapter cable to the LXE headset. Align the pins and push the connectors together until they click and are locked in place.

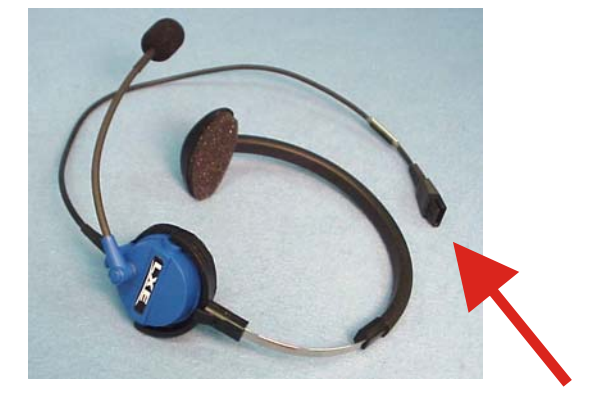

**Figure 26 Headset Quick Disconnect Connector** 

4. If the adapter cable is removed from the VX3X, replace the plug to ensure the VX3X is environmentally sealed.

# **Other Headsets**

The audio jack accepts a headset with a 2.5mm plug, such as a mono headset with microphone or a stereo headset.

- 1. Insert the speaker or headphone plug into the audio connector; making sure the plug is firmly seated in the audio jack.
- 2. Replace the plug when the speaker or headset is removed from the audio jack.
- 3. Use a strain relief clamp to secure the cable.

# **Connect Antenna**

If the VX3X has the optional remote mount external antenna, please refer to the "Vehicle Remote Mount Antenna Installation Sheet", available on the LXE Manuals CD or ServicePass website, for details.

If the VX3X has an internal antenna (no antenna connector on the endcap), the antenna was connected when the VX3X was manufactured.

# **Connect Power Cable**

1. Connect the power cable to vehicle power (See the following section titled "Vehicle 12-80VDC Direct Connection".)

*- or -* 

to an AC adapter. (See the following section titled "External Power Supply".).

2. The plug and receptacle are keyed and care must be used when connecting the cables. Tighten the nut of the plug clockwise until tight.

Secure the cable with the strain relief cable clamps.

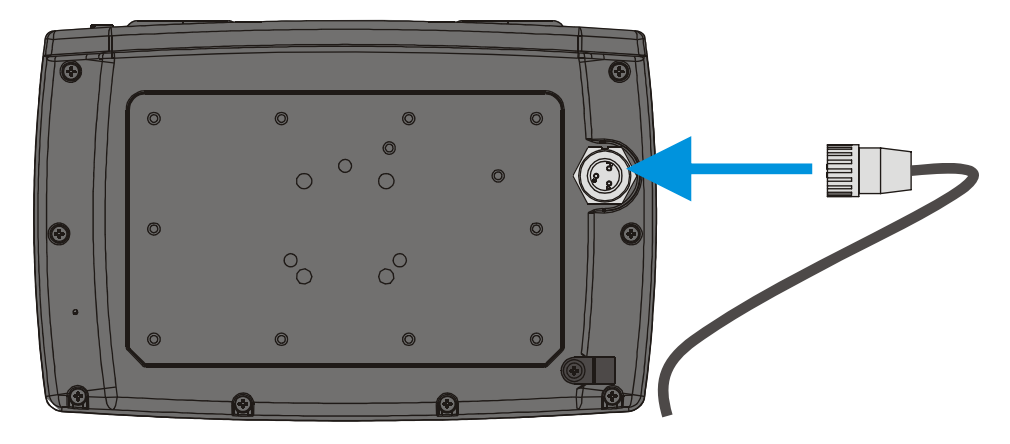

**Figure 27 Connect Power Cable to VX3X** 

3. Turn the VX3X on.

# **External Power Supply, Optional**

The LXE-approved AC Power Supply and Adapter Cable are only intended for use in a 25ºC (77ºF) maximum ambient temperature environment.

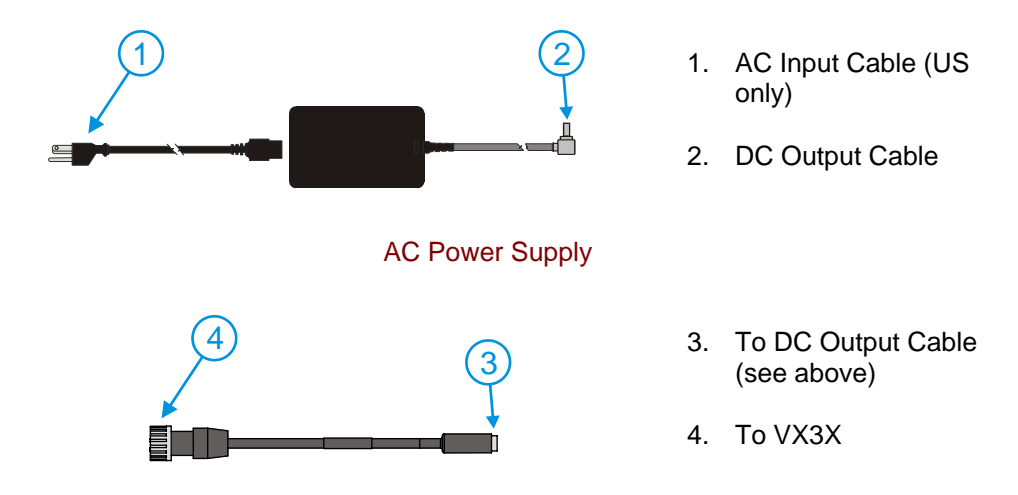

Adapter Cable, AC Power Supply to VX3X

#### **Figure 28 Optional Power Configuration**

**In North America, this unit is intended for use with a UL Listed ITE power supply with output rated 12 – 80 VDC, maximum 15W. Outside North America, this unit is intended for use with an IEC certified ITE power supply with output rated 12 – 80 VDC, maximum 15W.** 

The external power supply may be connected to either a 120V, 60Hz supply or, outside North America, to a 230V, 50Hz supply, using the appropriate detachable cordset. In all cases, connect to a properly grounded source of supply provided with maximum 15 Amp overcurrent protection (10 Amp for 230V circuits).

#### **How To: Connect External Power Supply**

- 1. Connect the detachable cordset provided by LXE (US only, all others must provide their own cable) to the external power supply (IEC 320 connector).
- 2. Plug cordset into appropriate, grounded, electrical supply receptacle (AC mains).
- 3. Connect the DC Output Cable end to the corresponding connector on the Adapter Cable.
- 3. Connect the watertight connector end of the Adapter Cable to the VX3X's Power Connector by aligning the connector pins to the power connector; push down on the watertight connector and twist it to fasten securely.
- 4. Turn the VX3X on.

# **Vehicle 12-80VDC Power Connection**

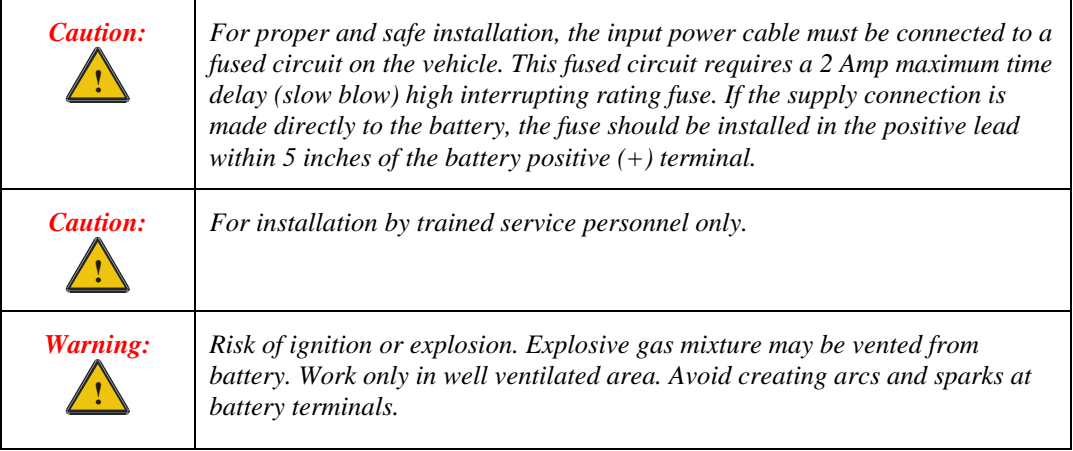

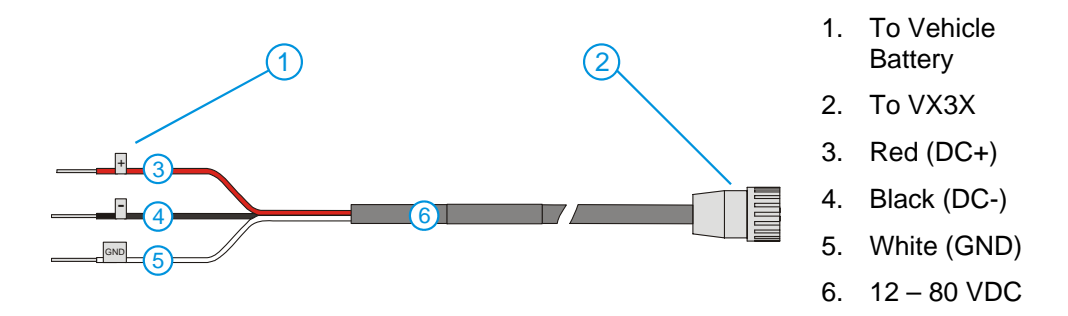

**Figure 29 Vehicle Power Connection Cable (Fuse Not Shown)** 

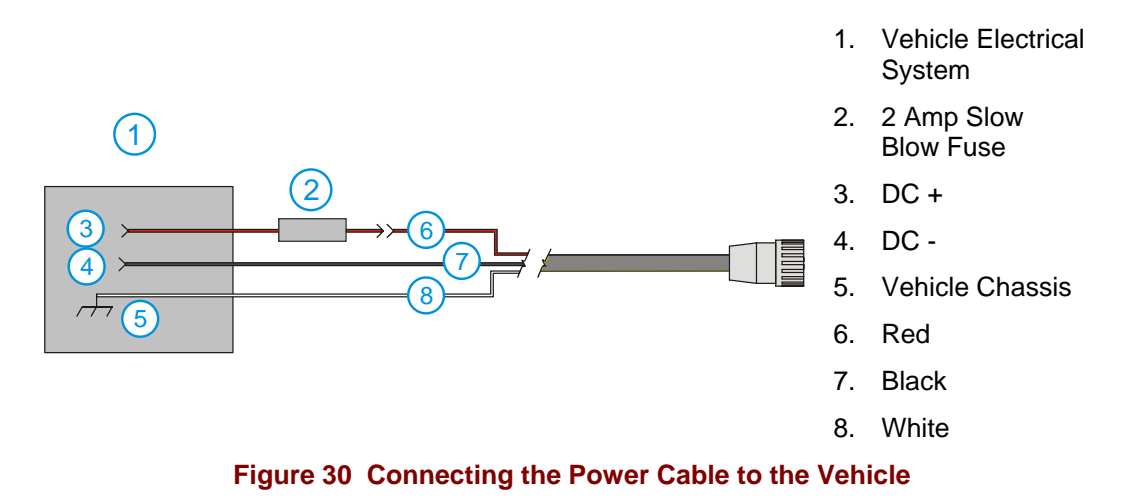

*Note: Correct electrical polarity is required for safe and proper installation. See the following figure titled "Vehicle Connection Wiring Color Codes" for additional wire color-coding specifics.* 

#### **How To: Connect Vehicle 12-80VDC Connection**

- 1. The VX3X must be turned off and the power cable must be UNPLUGGED from the VX3X.
- 2. While observing the fuse requirements specified above, connect the power cable as close as possible to the actual battery terminals of the vehicle. When available, always connect to unswitched terminals in vehicle fuse panel, after providing proper fusing.

#### *ATTENTION: For uninterrupted power, electrical supply connections should not be made at any point after the ignition switch of the vehicle.*

3. Route the power cable the shortest way possible. The cable is rated for a maximum temperature of 75°C (167°F). When routing this cable it should be protected from physical damage and from surfaces that might exceed this temperature.

Do not expose the cable to chemicals or oil that may cause the wiring insulation to deteriorate.

*Note: If the vehicle is equipped with a panel containing Silicon Controller Rectifiers (SCR's), avoid routing the power cable in close proximity to these devices.*

Always route the cable so that it does not interfere with safe operation and maintenance of the vehicle.

 Use proper electrical and mechanical fastening means for terminating the cable. Properly sized "crimp" type electrical terminals are an accepted method of termination. Please select electrical connectors sized for use with  $22AWG(1mm^2)$  conductors.

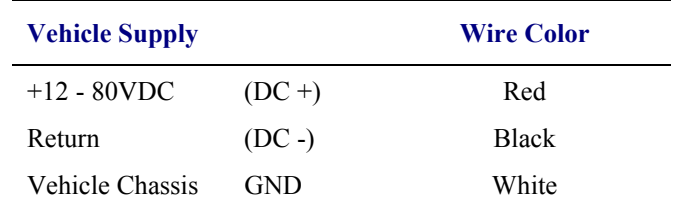

Wiring color codes for LXE supplied DC input power cabling:

### **Figure 31 Vehicle Connection Wiring Color Codes**

- 4. Provide mechanical support for the cable by securing it to the vehicle structure at approximately one foot intervals, taking care not to over tighten and pinch conductors or penetrate outer cable jacket.
- 5. Connect the power cable to the VX3X.

# **Operation**

# **Power Button**

The power button is located above the ESC key on the keypad. After power is connected, the Power button must be pressed to turn the device on.

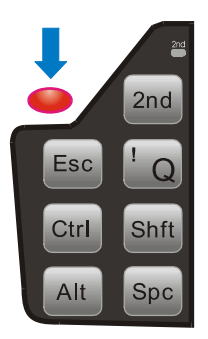

#### **Figure 32 Location of the Power (PWR) Button**

Quickly tapping the Power button places the device immediately in Suspend mode. Quickly tapping the Power button again, or touching the screen, immediately returns the device from Suspend.

### **Power Management**

Because the VX3X is powered by the vehicle battery, power management options are limited.

The display backlight can be configured to turn off after a specified period of inactivity. Please see the "VX3X Reference Guide" for configuration details.

The VX3X can be placed in Suspend Mode. To enter suspend mode, tap the power button and release or select **Start** | **Suspend**. To exit suspend tap the screen, press any key or tap the power button.

### **Restart Sequence**

Tap **Start | Run,** then type **warmboot** in the textbox and press **Enter.** If the touchscreen is not accepting taps or needs recalibration, press <Ctrl>+<Esc> to force the Start Menu to appear.

When the Windows desktop is displayed or an application begins, the power on (or reboot) sequence is complete. If any changes to the settings had been saved previously, they are restored on reboot. There may be slight delays while the wireless client connects to the network, reauthorization for voice-enabled applications completes, Wavelink Avalanche management of the VX3X startup completes, or Bluetooth relationships establish or re-establish.

# **Display and Touchscreen**

The VX3X Display is a transmissive LCD display capable of supporting Half VGA graphics modes. Display size is half screen, 640 x 240 pixels. The display covering is designed to resist stains. The touch screen allows signature capture and touch input.

The touch screen is a Resistive Panel with a scratch resistant finish that can detect touches by a stylus, and translate them into computer commands. In effect, it simulates a computer mouse. Only Delrin or plastic styluses should be used.

*Note: Always use the point of the stylus for tapping or making strokes on the display. Never use an actual pen, pencil or sharp object to write on the touch screen.* 

An extra or replacement stylus may be ordered from LXE. See the "Accessories" section for the stylus part number.

# **Set the Display Contrast**

Adjusting screen contrast lightens or darkens the characters to make them visible at a comfortable level. The contrast is incremented or decremented one step each time the contrast key is pressed.

- $\bullet$  To adjust screen contrast, locate the  $\leq$ F6 $>$  key at the top of the keypad. Adjust the display contrast by pressing the:
- 2nd key then the  $\leq$ F6 $>$  key
- Use the Up Arrow and Down Arrow keys to adjust contrast until the display lightens or darkens to your satisfaction.
- Press the Enter key to exit this mode.

The LED for the  $2<sup>nd</sup>$  key blinks until the special editing mode (set contrast) is complete.

### **Set the Display Backlight Timer**

The Display Backlight Timer can be configured, if desired. For more information, please refer to "Set the Display Backlight Timer" in the "VX3X Reference Guide".

### **Set the Display Brightness**

The brightness on the color display is incremented or decremented one step each time the arrow key is pressed until either the maximum or minimum brightness is achieved (8 steps). The brightness setting is recalled at power up.

- 2nd key then the  $\leq$ F10 $>$  key
- Use the Up Arrow and Down Arrow keys to adjust brightness until the display lightens or darkens to your satisfaction.
- Press the Enter key to exit this mode.

The LED for the  $2<sup>nd</sup>$  key blinks until the special editing mode (set display brightness) is complete.

# **Cleaning the Display**

Keep fingers and rough or sharp objects away from the display. If the glass becomes soiled or smudged, clean only with a standard household cleaner such as Windex<sup>®</sup> without vinegar or use Isopropyl Alcohol. Do not use paper towels or harsh-chemical-based cleaning fluids since they may result in damage to the glass surface. Use a clean, damp, lint-free cloth. Do not scrub optical surfaces. If possible, clean only those areas which are soiled. Lint/particulates can be removed with clean, filtered canned air.

### **Disabling the Touchscreen**

The touchscreen can be disabled, if desired. For more information, please refer to "Disabling the Touchscreen" in the "VX3X Reference Guide".

# **Calibrating the Touchscreen**

Although the touch screen is installed and calibrated at the factory, users may make adjustments to it. To calibrate the touchscreen, select **Start | Settings** and double tap the Stylus icon.

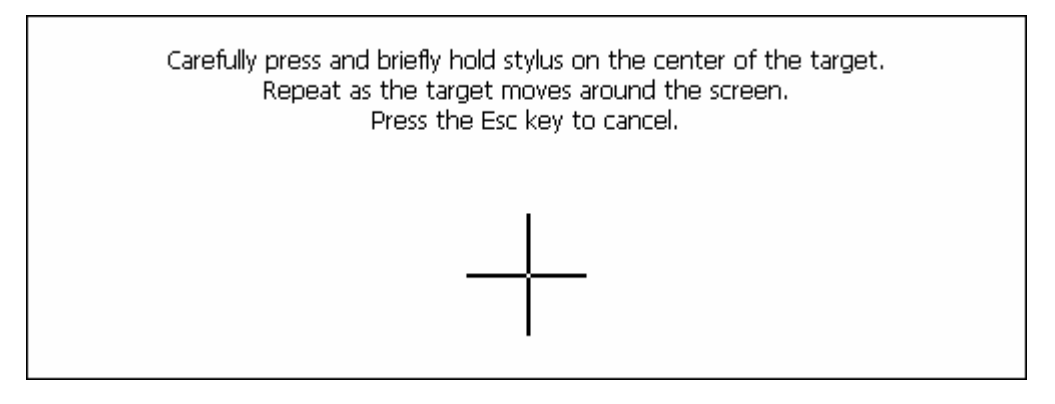

### **Figure 33 Touchscreen Calibration, Calibration Targets**

The calibration utility displays a cross on the screen. Touch the center of the cross with the stylus and hold for a few seconds. Release and repeat with the next cross. After all locations have been touched, either press <Enter> or click the Calibration button.

### **Touchscreen Protective Film**

LXE offers a replaceable touchscreen protective film to protect the touchscreen when the VX3X is used in an abrasive environment. Installation and removal instructions can be found earlier in this guide.

# **Adjust Speaker Volume**

The speaker is located on the front of the device above the Power button. The audio volume can be adjusted to a comfortable level for the user. The volume is increased or decreased one step each time the volume key is pressed. The device has an internal speaker and a jack for an external headset. Operational "beeps" are emitted from the speaker.

# **Using the Keypad**

- *Note: Volume & Sounds (in Control Panel) must be enabled before the following key sequences will adjust the volume.*
- To adjust speaker volume, locate the <F8> key at the top of the keypad. Adjust the speaker volume by pressing the:

 $2<sup>nd</sup>$  key then the <F8> key to enter Volume change mode.

Use the Up Arrow and Down Arrow keys to adjust volume until the speaker volume is satisfactory.

Press the Enter key to exit this mode.

The LED for the  $2<sup>nd</sup>$  key blinks until the special editing mode (set audio speaker volume) is complete.

### **Using the Touchscreen**

Select **Start | Settings | Control Panel | Volume & Sounds | Volume** tab. Change the volume setting and tap OK to save the change. You can also select / deselect sounds for key clicks and screen taps and whether each is loud or soft.

As the volume scrollbar is moved between Loud and Soft, the computer will emit a tone each time the volume increases or decreases in decibel range.

### **Microsoft Windows CE Event Sounds**

The VX3X includes a customized sound scheme. The customized WAV files are preferable to the standard Microsoft Windows CE sounds when using the internal speaker.

## **Laser Barcode Scanner Warnings**

- Do not look into the laser's lens.
- Do not stare directly into the laser beam.
- Do not remove the laser caution labels from the scanner.
- Do not connect the laser barcode module to any other device.

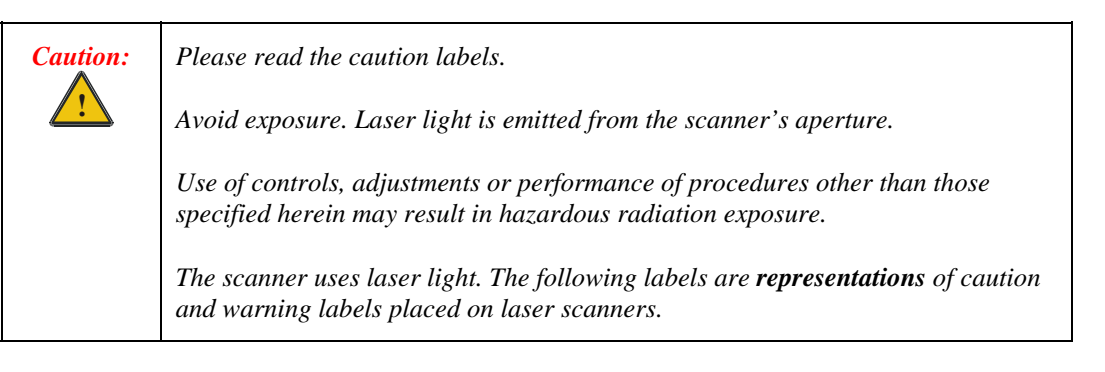

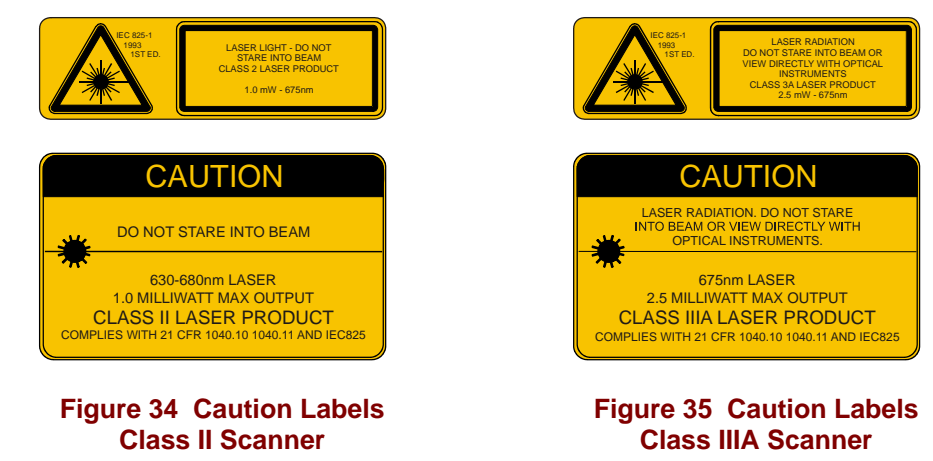

*Do not pour, spray, or spill any liquid on the scanner. The Barcode Scanner contains the circuitry, scanning motor and laser. Handle with appropriate care.* 

# **Enter Data**

You can enter data into the VX3X through several different methods:

- The tethered scanner connected to the COM1 serial port provides barcode data entry
- The serial port and SUB port are used to input/output data
- The keyboard provides manual entry
- The touchscreen also provides manual entry

# **Keyboard Entry**

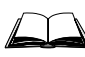

Refer to Appendix A "Key Maps" for specific keypresses.

The keyboard is used to manually input data that is not collected otherwise. Almost any function that a full sized computer keyboard can provide is duplicated on the VX3X keyboard but it may take a few more keystrokes to accomplish a keyed task.

Almost every key has two or three different functions. The primary alpha or numeric character is printed on the key.

For example, when the  $\langle 2^{nd} \rangle$  key is selected pressing the desired second-function key produces the  $\langle 2^{nd} \rangle$  character i.e.  $\langle 2^{nd} \rangle$  + F1 toggles the CAPS Lock function. The specific  $\langle 2^{nd} \rangle$  character is printed above the corresponding key.

Please refer to Appendix A "Key Maps" for instruction on the specific keypresses to access all PC-compatible keyboard functions.

### **Touchscreen Entry**

- *Note: This section is directed to the VX3X user. The assumption is that the unit has been configured and the touch panel calibrated by the System Administrator prior to releasing the VX3X for use.*
- *Note: Always use the point of the stylus for tapping or making strokes on the display. Never use an actual pen, pencil or sharp object to write on the touch screen.*

The touchscreen input performs the same function as the mouse that is used to point to and click elements on a desk top computer. The stylus is used in the same manner as a mouse – single tap or double tap to select menu options, drag the stylus across text to select, hold the stylus down to activate slider bars, etcetera. Holding the stylus down for  $\frac{1}{2}$  second performs the right mouse click function.

When using a stylus, hold the stylus as if it were a pen or pencil. Touch an element on the screen with the tip of the stylus then remove the stylus from the screen. The touch screen responds to an actuation force (touch) of up to 4 oz. of pressure.

The touch screen can be used in conjunction with the keyboard and an input/output device connected to one of the VX3X's serial ports.

- Touch the stylus to the field of the data entry form to receive the next data feed.
- The cursor begins to flash in the field.
- The unit is ready to accept data from either the keyboard or a device connected to a serial port.

# **Right Click**

A right click can be simulated on the touch screen. To perform a right click, touch the touch screen with the stylus and hold it in the same location for a short time.

# **Tethered Scanner Entry**

The following section is directed toward a generic tethered scanner connected to the COM1 serial port on the VX3X.

#### **Aiming the Barcode Scanner**

Aim the scanner *away* from you, direct it at the barcode and press the trigger to scan.

The Scan On LED (or equivalent) turns red to indicate the scanner is on.

Adjust the aim so that the thin, red laser beam covers the entire length of the barcode.

Some scanners use a laser aiming beam which then spreads into a wide beam when the scanner's Aiming Beam Timer expires. Place the aiming beam in the center of the barcode and hold the scanner steady until the beam spreads and the barcode is decoded. Beeps may be heard as the barcode is decoded. Refer to the barcode scanner user's guide for information on the Aiming Beam Timer and beep sequences, and the TE reference guide for host generated beep sequences.

The scan beam must cross every bar and space on the barcode.

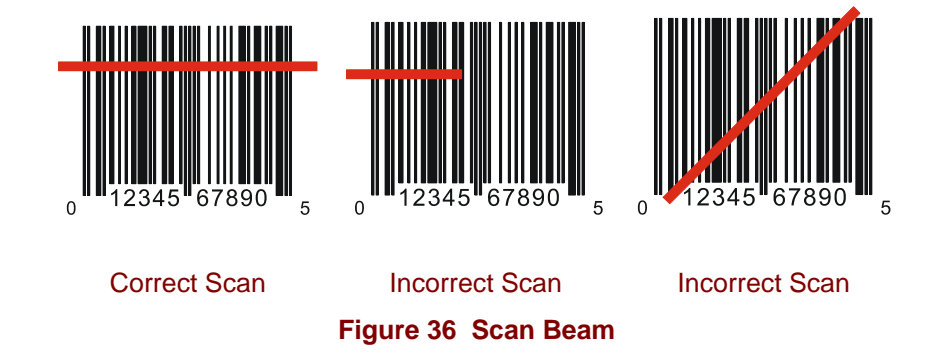

#### **Distance from Label**

Large barcodes can be scanned at the maximum distance. Hold the scanner closer to small barcodes (or with bars that are very close together).

*Note: Do not position the scanner exactly perpendicular to the barcode being scanned. In this position, light can bounce back into the scanner's exit window, and possibly prevent a successful decode.* 

### **Successful Scan**

When the scan is successful, the scanner's good scan indicator illuminates, the scan on indicator is off, and the currently running application may produce a distinctive audible tone.

### **Unsuccessful Scan**

When the scan is unsuccessful, the scan on indicator remains illuminated and the currently running application may produce distinctive audible tones. Check the following:

- Is the scanner programmed for the barcode being read?
- Check the barcode for marks or physical damage e.g. ripped label, missing section, etc.
- Try scanning test symbols of the same code type at different distances and angles.

### **Bluetooth Scanners**

Bluetooth scanners are paired to the VX3X wirelessly using the VX3X Bluetooth wireless client.

See previous sections on Bluetooth for more information.

Only LXE Bluetooth scanners and LXE Bluetooth printers are supported by LXE. See *Accessories*.

# **Voice Data**

Data is entered into the VX3X by speaking into the headset's microphone when prompted. Please contact your System Administrator if assistance is needed with the voice software.

# **Bluetooth Devices**

**Assumption**: The System Administrator has Discovered and Paired targeted Bluetooth devices for each VX3X. The System Administrator has also enabled / disabled Bluetooth settings and assigned a Computer Friendly Name for each VX3X. See the *VX3X Reference Guide* for information and instruction on the VX3X, Bluetooth control panel applet and supported LXE Bluetooth printers and scanners.

The Bluetooth taskbar Icon state and Bluetooth scanner LED states change as Bluetooth devices are discovered, pair, connect and disconnect. There may be audible or visual signals as paired devices re-connect with the VX3X. Only LXE printers or scanners are recognized and displayed in the Bluetooth panel. All other Bluetooth devices are ignored. (see *VX3X Reference Guide* for details).

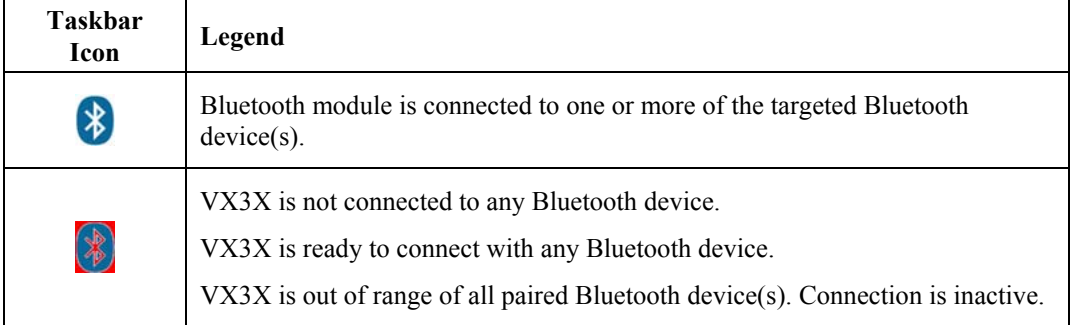

*Note: When an active paired device, not the VX3X, enters Suspend Mode, is turned Off or leaves the VX3X Bluetooth scan range, the Bluetooth connection between the linked device and the VX3X is lost. There may be audible or visual signals as paired devices disconnect from the VX3X.* 

#### **Notes**

- The VX3X does not have a Bluetooth managed LED.
- The LED on the Bluetooth scanner illuminates during a scanning operation; there is no Scan LED on the VX3X.
- Barcode data captured by the Bluetooth scanner is manipulated by the settings in the VX3X Scanner Properties control panel applet.
- Multiple beeps may be heard during a barcode scan using the Bluetooth scanner; beeps from the Bluetooth scanner as the barcode data is accepted/rejected, and other beeps from the VX3X during final barcode data manipulation.

See *Accessories* for supported Bluetooth printers and scanners.

AppLock, if installed, does not stop the end-user from using Bluetooth, nor does it stop authorized Bluetooth devices from pairing with the VX3X while AppLock is in control.

# **Appendix A Key Maps**

# **The VX3X Keypad**

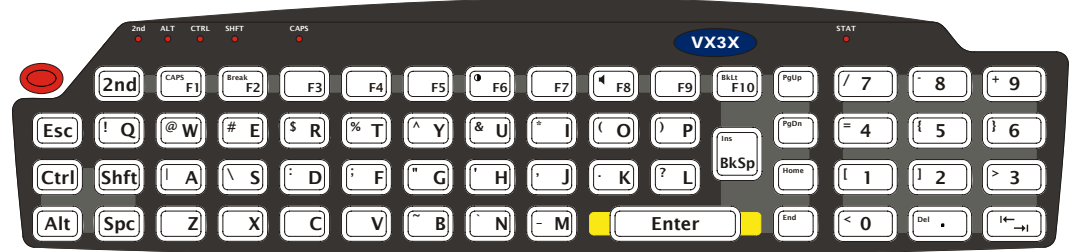

### **Figure 37 VX3X QWERTY Keyboard**

The key map table that follows lists the commands used for the VX3X. Note that since the VX3X uses a Microsoft Windows CE operating system, no DOS Terminal Emulation keypress sequences are provided.

# **Key Map 101-Key Equivalencies**

*Note: This key mapping is used on VX3X computers that are NOT running LXE's RFTerm.* 

When using a sequence of keys that includes the  $2^{nd}$  key, press the  $2^{nd}$  key first then the rest of the key sequence.

*Note: When the computer boots, the default condition of Caps (or CapsLock) is Off. The Caps (or CapsLock) condition can be toggled with a 2nd+F1 key sequence. The CAPS LED is illuminated when CapsLock is On.* 

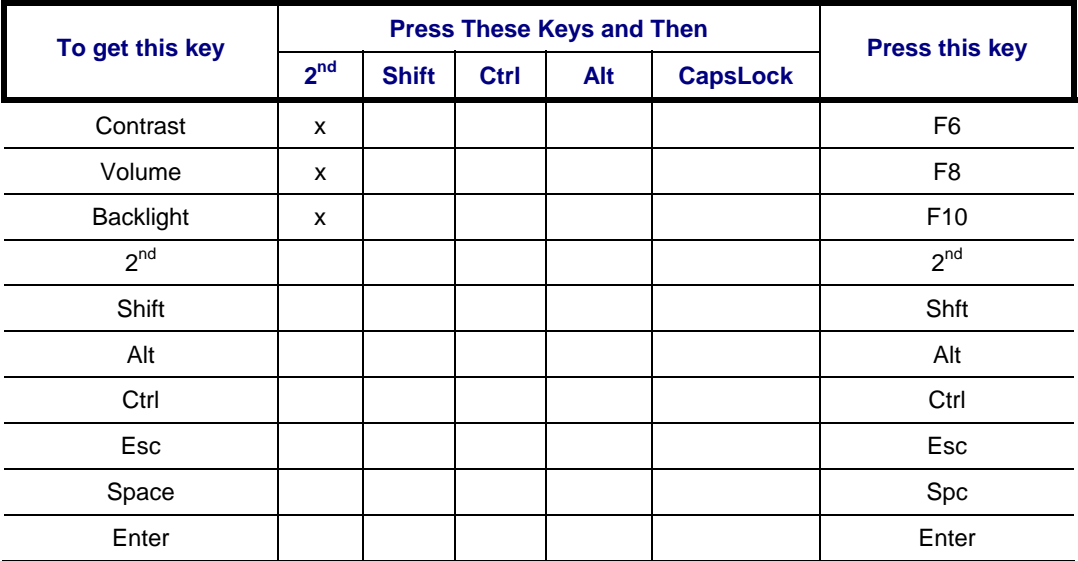

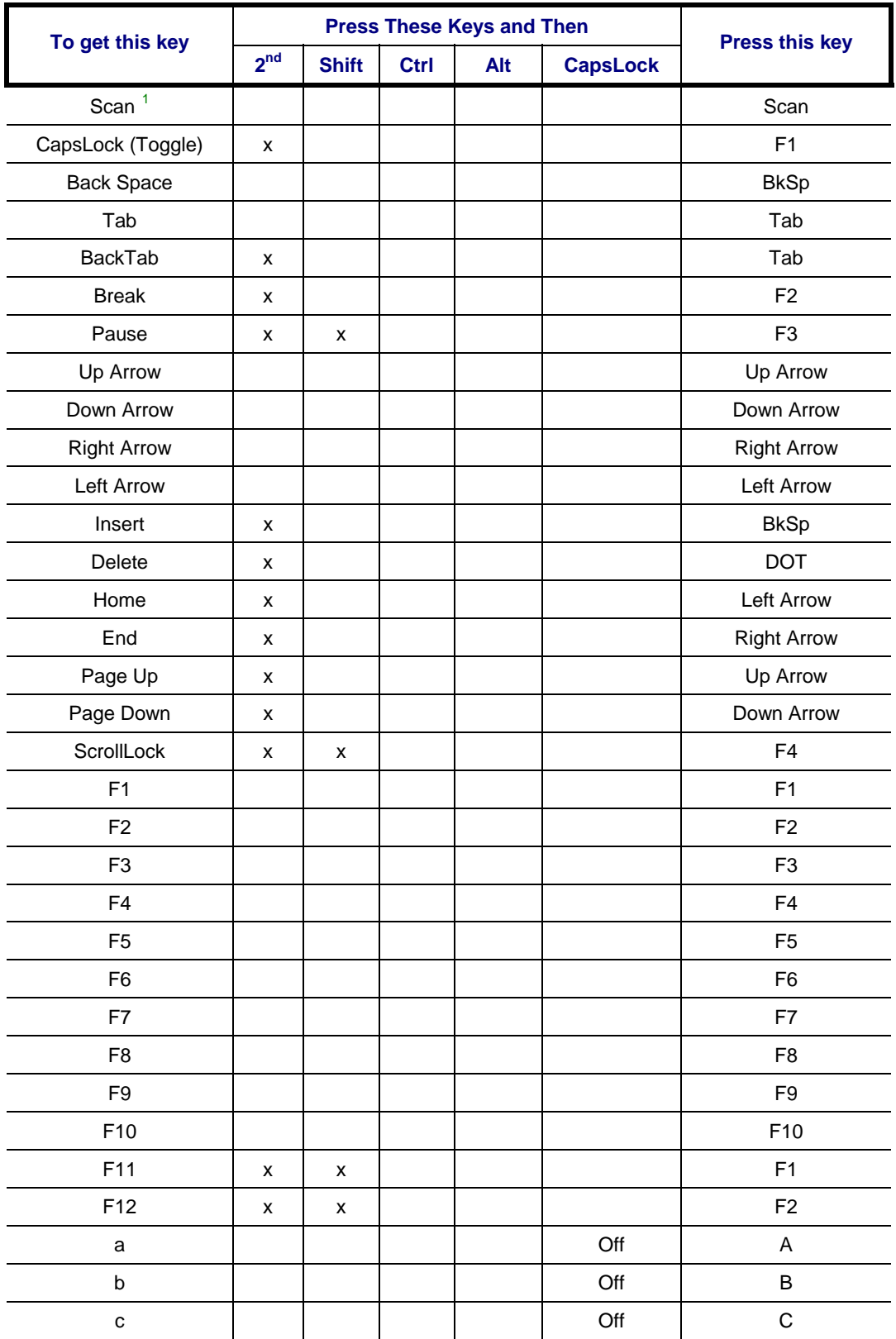

 $<sup>1</sup>$  Left Scan key default value is Scan, however this key has no affect on an external scanner</sup> attached to the VX3X. Right Scan key default value is Enter.

<span id="page-59-0"></span> $\overline{a}$ 

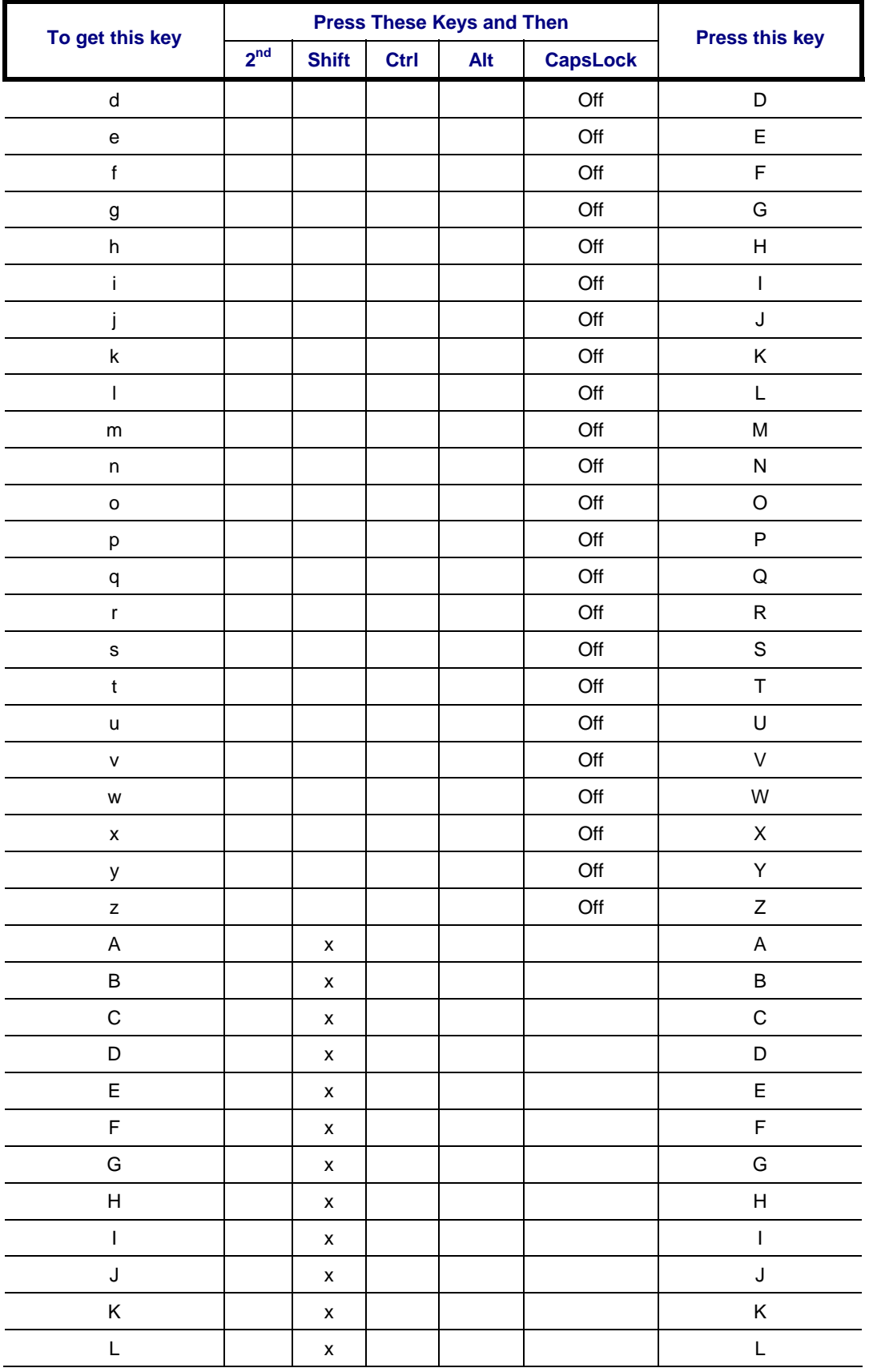

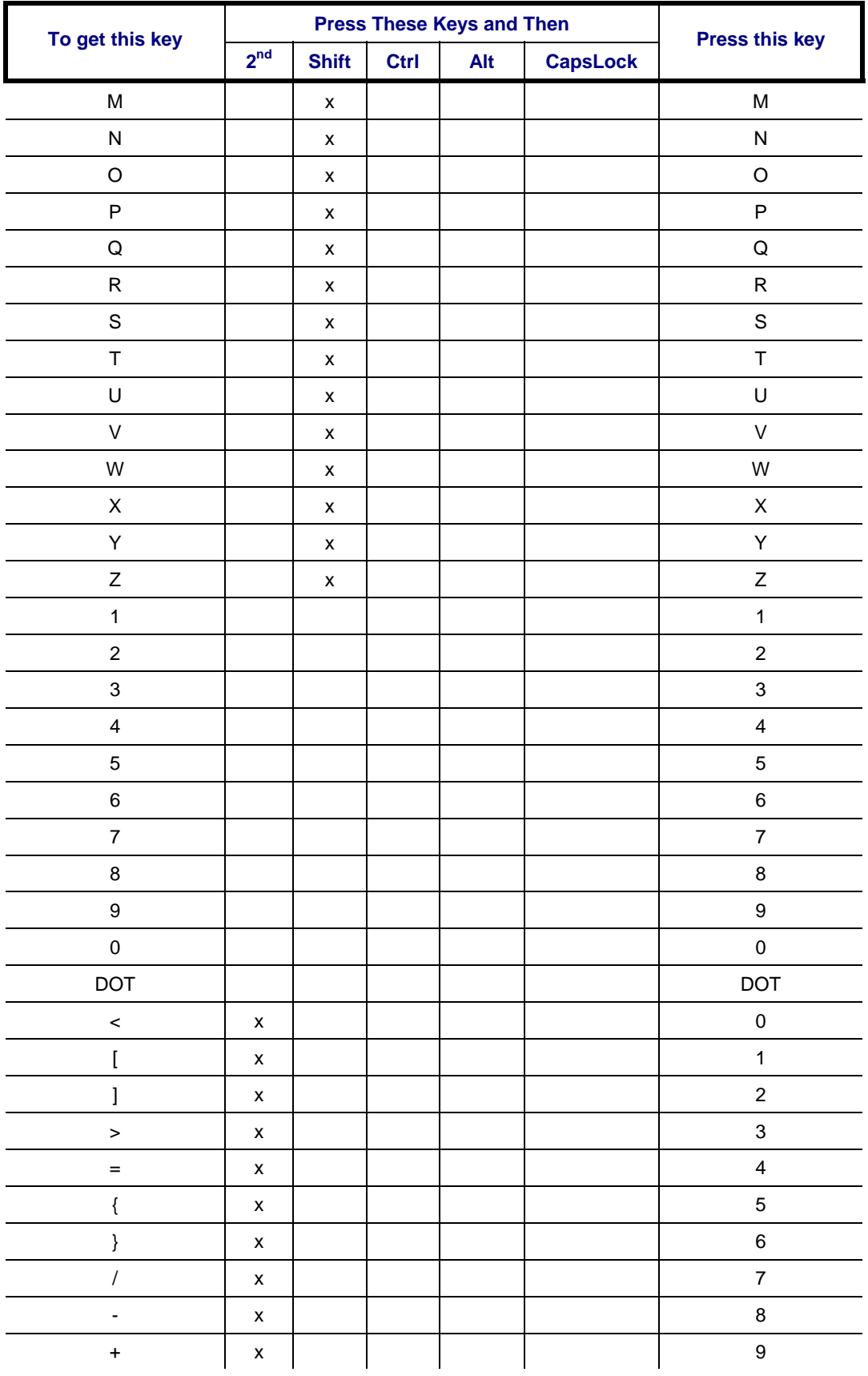

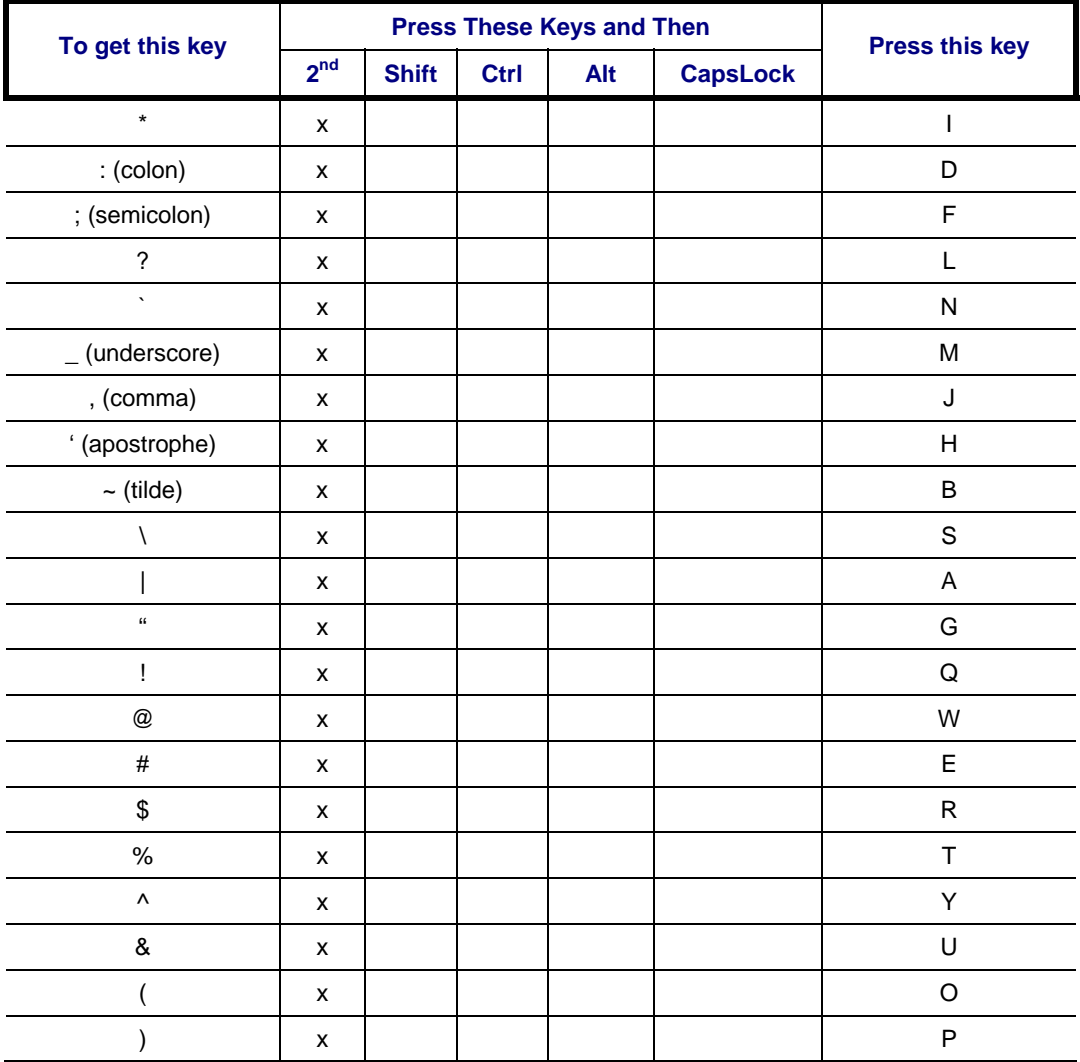

# **IBM 3270 Keypad Overlay**

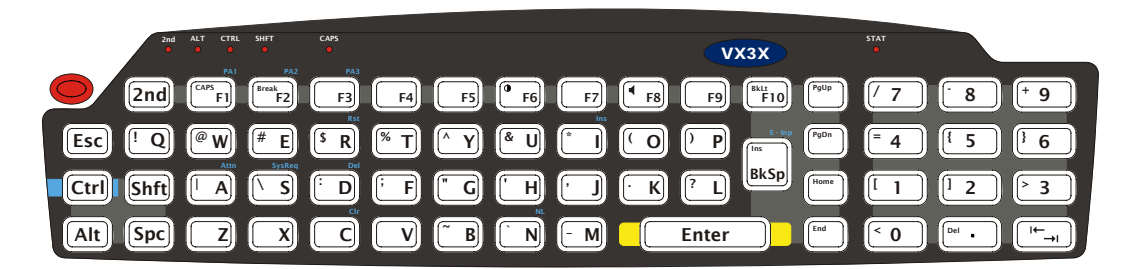

### **Figure 38 IBM 3270 Specific Keypad**

The 60-key keypad is available with an IBM 3270 overlay designed to allow the user to enter terminal emulator commands when running LXE's RFTerm™ program. When running this program please refer to the following reference guide for equivalent keys and keypress sequences:

• RFTerm™ Reference Guide

#### **IBM 5250 Keypad Overlay**  W||||# E|||||\$ R||||||% T||||||^ Y||||||& U||||||: |||||||( O||||||) P A SD FGH J K L Z X C V B NM ! Q |  $\blacksquare$  $\lhd$   $\blacksquare$  $\lhd$   $\blacksquare$  $\lhd$   $\blacksquare$  $\lhd$   $\blacksquare$  $\lhd$   $\blacksquare$  $\lhd$   $\blacksquare$  $\blacksquare$  $\blacksquare$  $\blacksquare$  $\blacksquare$  $\blacksquare$  $\blacksquare$  $\blacksquare$  $\blacksquare$  $\blacksquare$ | \ :; , . ? Esc Ctrl Alt Shft Spc  $[2nd]$  $\begin{array}{|c|c|c|c|c|}\hline \textbf{B} & \textbf{N} & \textbf{M} \end{array}$   $\begin{array}{|c|c|c|c|c|}\hline \textbf{E} & \textbf{F} & \textbf{M} \end{array}$ PgUp PgDn Home End  $77$   $\binom{6}{1}$   $\binom{6}{1}$   $\binom{4}{1}$ 4 ||| 4 5 || || 6  $1 \parallel \parallel 2 \parallel \parallel$  3 0 < Del  $=$   $A$   $\parallel$   $\parallel$   $\parallel$   $\parallel$   $\parallel$   $\parallel$   $\parallel$  $\lceil$  1  $\rceil$   $\lceil$  1  $\lceil$  2  $\rceil$   $\rceil$   $\lceil$   $\lceil$   $\rceil$ Ins BkSp  $\left[\begin{array}{c|c} \text{CAS} & \text{F1} \end{array}\right] \left[\begin{array}{cc} \text{F1} & \text{F2} \end{array}\right] \left[\begin{array}{cc} \text{F1} & \text{F3} \end{array}\right] \left[\begin{array}{cc} \text{F1} & \text{F4} \end{array}\right] \left[\begin{array}{cc} \text{F1} & \text{F5} \end{array}\right] \left[\begin{array}{cc} \text{F6} & \text{F6} \end{array}\right] \left[\begin{array}{cc} \text{F1} & \text{F2} \end{array}\right] \left[\begin{array}{cc} \text{F1}$ 2nd ALT CTRL SHFT CAPS STAT VX3X NL

### **Figure 39 IBM 5250 Specific Keypad**

The 60-key keypad is available with an IBM 5250 overlay designed to allow the user to enter terminal emulator commands when running LXE's RFTerm™ program. When running this program please refer to the following reference guide for equivalent keys and keypress sequences:

• RFTerm™ Reference Guide

# **Appendix B Regulatory Notices and Safety Information**

#### **FCC Information:**

This device complies with FCC Rules, part 15. Operation is subject to the following conditions:

- 1. This device may not cause harmful interference
	- and
- 2. This device must accept any interference that may be received, including interference that may cause undesired operation.

Note: This equipment has been tested and found to comply with the limits for a Class A digital device, pursuant to part 15 of the FCC rules. These limits are designed to provide reasonable protection against harmful interference when the equipment is operated in a commercial environment. This equipment generates, uses, and can radiate radio frequency energy and, if not installed and used in accordance with the instruction manual, may cause harmful interference to radio communications. Operation of this equipment in a residential area is likely to cause harmful interference in which case the user will be required to correct the interference at his own expense. **Warning**: Changes or modifications to this device not expressly approved by LXE, Inc., could void the user's authority to operate this equipment.

### **EMC Directive Requirements:**

This is a Class A product. In a domestic environment this product may cause radio interference in which case the user may be required to take adequate measures.

#### **Industry Canada:**

This Class A digital apparatus meets all requirements of the Canadian Interference Causing Equipment Regulations. Operation is subject to the following two conditions: (1) this device may not cause harmful interference, and (2) this device must accept any interference received, including interference that may cause undesired operation.

Cet appareil numérique de la classe A respecte toutes les exigences du Règlement sur le matériel brouilleur du Canada. Le présent appareil numérique n'émet pas de bruits radioélectriques dépassant les limites applicables aux appareils numériques de Classe A prescrites dans le Règlement sur le brouillage radioélectrique édits par le ministère des Communications du Canada.

#### **Notice:**

The long term characteristics or the possible physiological effects of radio frequency electromagnetic fields have not been investigated by UL.

### **RF Safety Notice:**

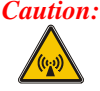

*Caution: This device is intended to transmit RF energy. For protection against RF exposure to humans and in accordance with FCC rules and Industry Canada rules, this transmitter should be installed such that a minimum separation distance of at least 20 cm (7.8 in.) is maintained between the antenna and the general population. This device is not to be co-located with other transmitters.* 

### **R&TTE Directive Requirements (Applies only to Equipment operated within the EU/EFTA)**

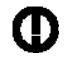

# **Information to User**

A label on the exterior of the device should resemble one of the labels shown below (the label contains the LXE part number of the installed radio card). The labels shown below and affixed to the device, identify where the device may be used and where its use is restricted. Use of a device is prohibited in countries not listed below or otherwise identified by the label. (May or may not include the 0560 Notified Body No.)

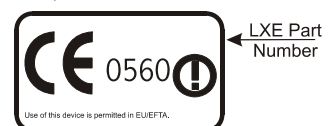

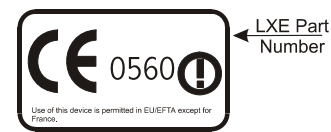

# **Approvals**

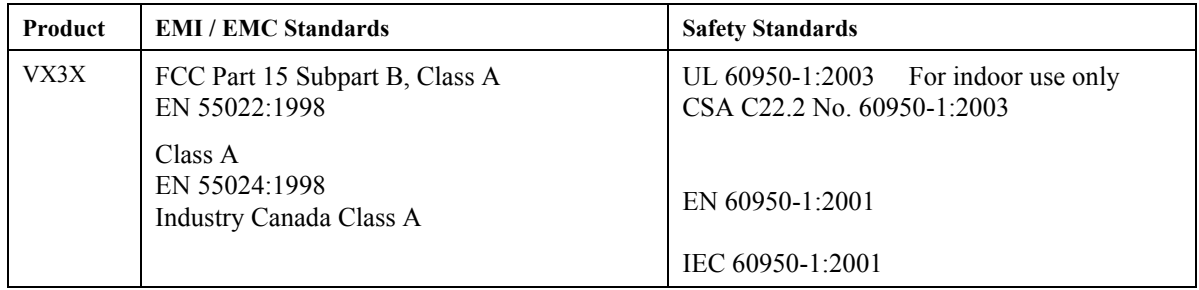

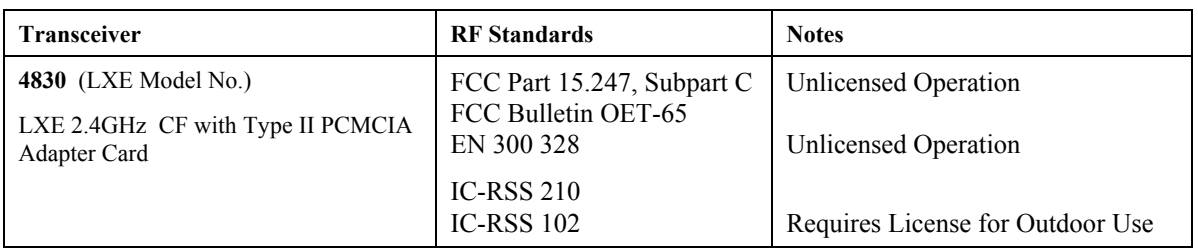

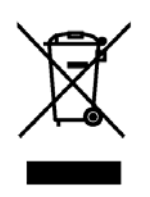

*Important: This symbol is placed on the product to remind users to dispose of Waste Electrical and Electronic Equipment (WEEE) appropriately, per Directive 2002-96-EC. In most areas, this product can be recycled, reclaimed and re-used when properly discarded. Do not discard labeled units with trash. For information about proper disposal, contact LXE through your local sales representative, or visit www.lxe.com.* 

# **LXE Transceiver LXE 4830 Declaration of Conformity**

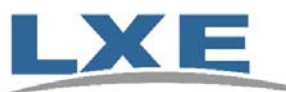

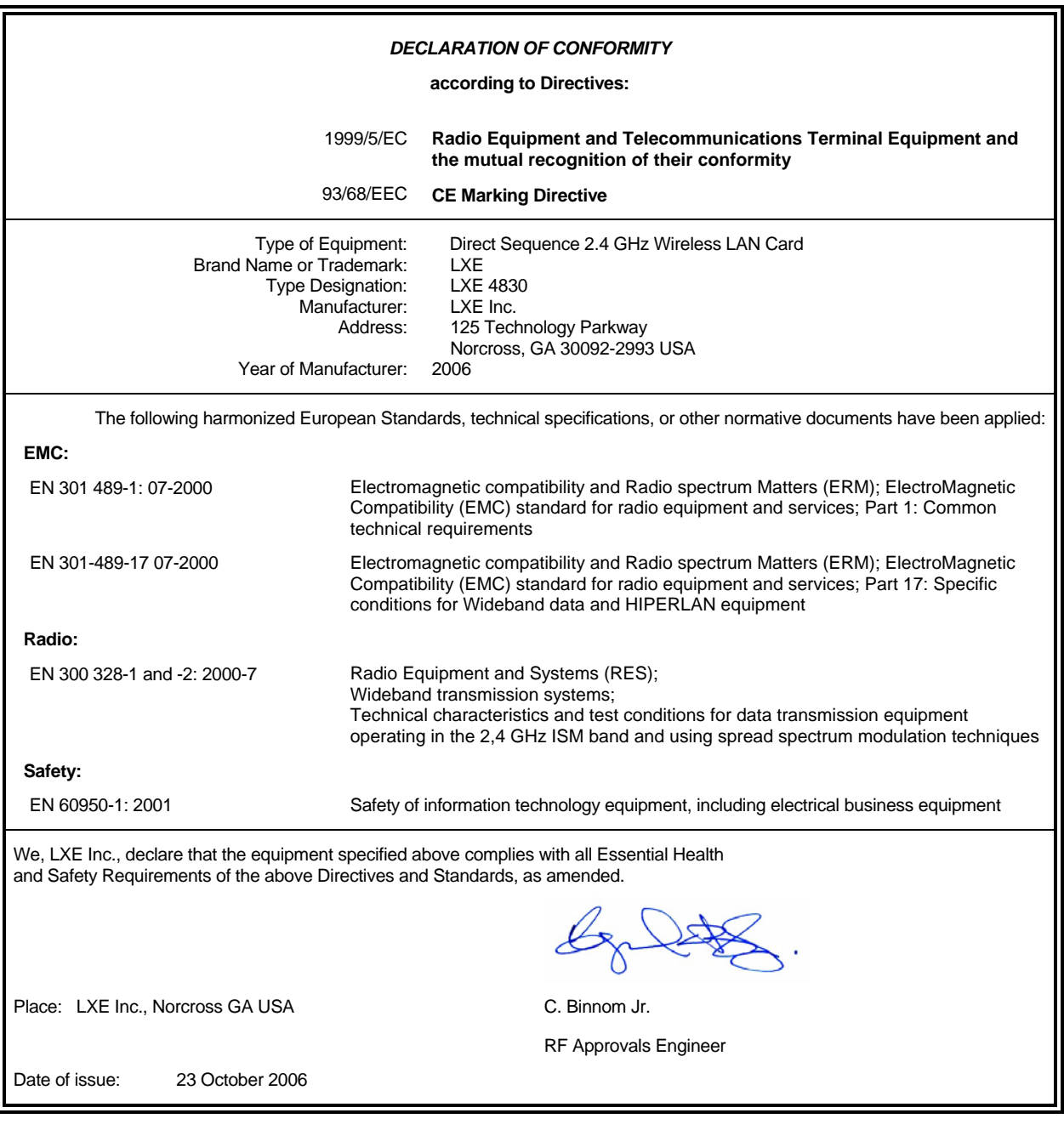

LXE Inc. 125 Technology Parkway Norcross, GA 30092-2993 USA ph. 770/447-4224 fax 770/447-6928

### **Annex to DoC for LXE 4830**

#### With regard to the use of external antennas

The LXE 4830 can be equipped with external antennas. The antennas listed have been evaluated with the LXE 4830 pursuant to EN 300 328, and therefore meet the definition of 'dedicated antenna' per ERC/REC 70-03 Appendix 1 Table 3; thus the requirement set forth in ERC/REC 70-03 , Annex 3 are met by the LXE model 4830 transceiver.

### **Dedicated Antennas for use with LXE 4830**

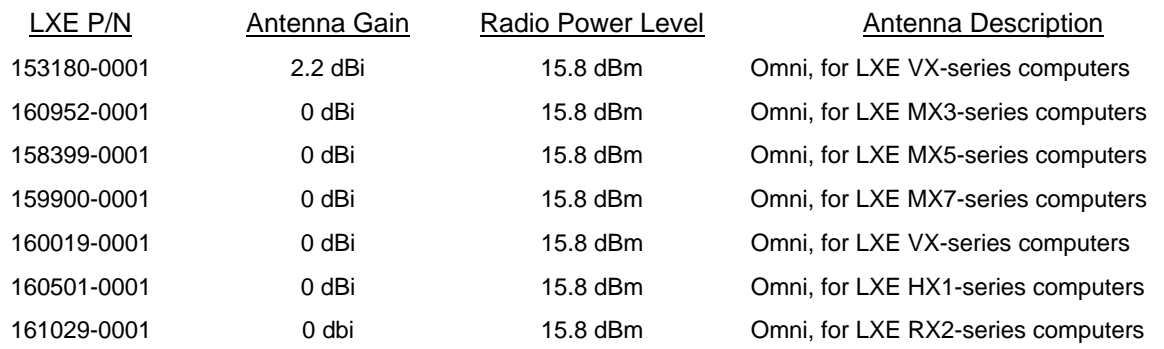

C. Binnom Jr. RF Approvals Engineer 23 October 2006

LXE Inc. 125 Technology Parkway Norcross, GA 30092-2993 USA ph. 770/447-4224 fax 770/447-6928

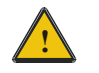

# **! Lithium Battery Safety Statement !**

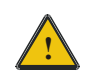

### **Caution:**

Lithium battery inside. Danger of explosion if battery is incorrectly replaced. Replace only with same or equivalent type recommended by battery manufacturer. (US)

#### **Attention:**

Contient une pile de lithium. Risque d'explosion dans le cas où la pile ne serait pas correctement remplacée. Remplacer uniquement avec une pile semblable ou equivalente au type de pile recommandé par le fabricant. (FR)

#### **Forsigtig:**

Indeholder lithiumbattterier. Risiko for eksplosion, hvis batteriet udskiftes forkert. Må kun udskiftes med samme eller tilsvarende type, som anbefalet af fabikanten. (DK)

#### **Varoitus:**

Tämä tuote käyttää laservaloa. Skannerissa on jokin seuraavista tarroista. Lue Huomio-kohta. (FI)

#### **Vorsicht:**

Enthält Lithium-Batterie. Bei unsachgemäßem Ersatz besteht Explosionsgefahr. Nur durch gleichen oder vom Hersteller empfohlenen Typ ersetzen. (DE)

#### **Attenzione:**

Batteria al litio. Pericolo di esplosione qualora la batteria venga sostituita in maniera scorretta. Sostituire solo con lo stesso tipo o equivalente consigliato per il fabbricante. (IT)

#### **Atenção:**

Contém pilha de lítio. Há perigo de explosão no caso de uma substituição incorreta. Substitua somente pelo mesmo tipo, ou equivalente, recomendado pelo fabricante. (PT)

#### **Varning:**

Innehåller litiumbatteri. Fara för explosion om batteriet är felaktigt placerat eller av fel typ. Använd endast samma eller motsvarande typ batterier rekommenderade av tillverkaren. (SE)

#### **Advarsel:**

Innmontert Lithium batteri. Eksplosjonsfare ved feil montering av batteri. Benytt kun batteri anbefalt av produsent. (NO)

### **Cuidado:**

Pila de litio adentro. Peligro de explosión si la pila se reemplaza incorrectamente. Reemplace solamente con el mismo tipo o equivalente recomendado por el fabricante. (ES)

#### **Oppassen:**

Bevat Lithium-batterij. Incorrrecte plaatsing van batterij kan leiden tot explosiegevaar. Alleen vervangen door hetzelfde of door fabrikant aanbevolen gelijkwaardig type. (NL)

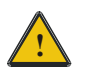

# **! Lithium Battery Safety Statement !**

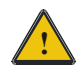

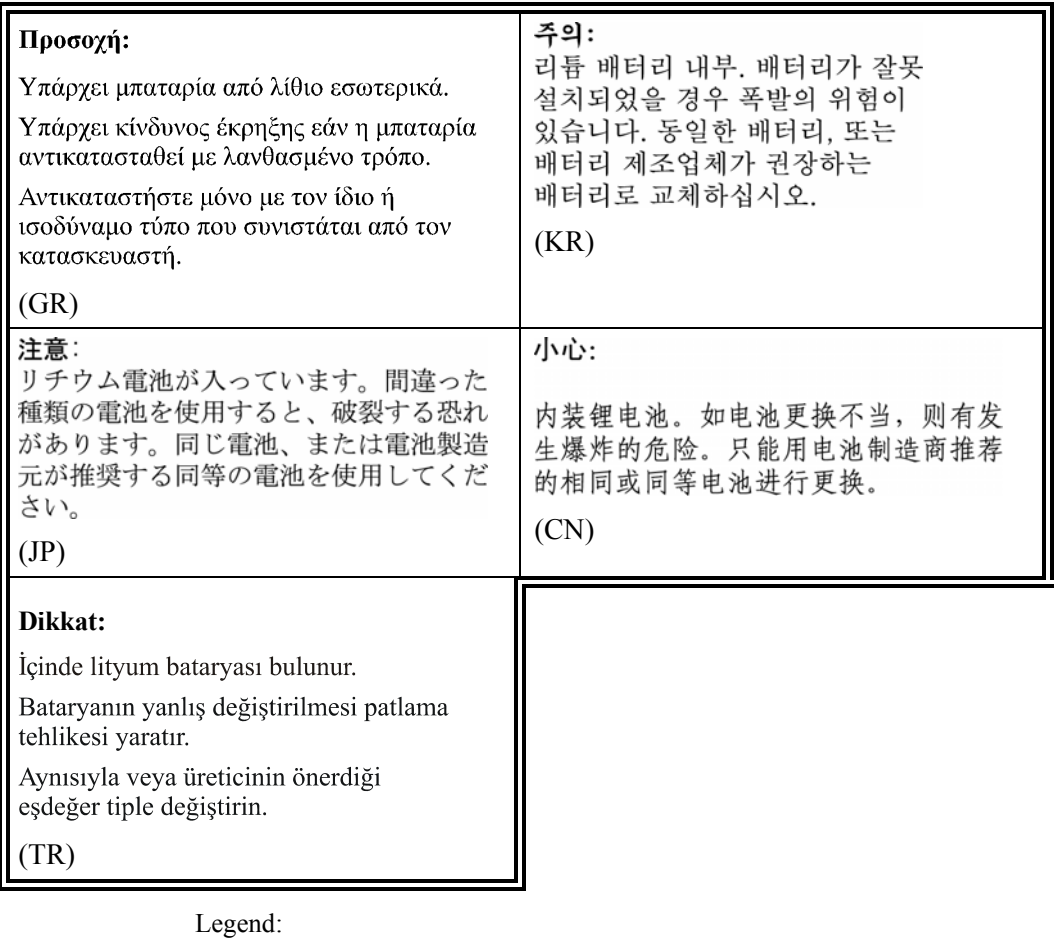

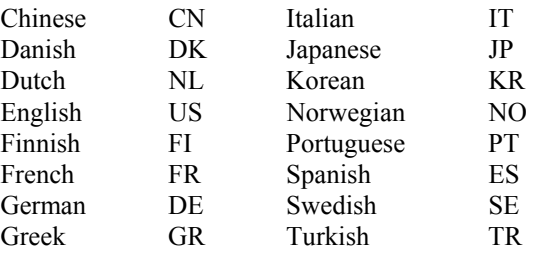

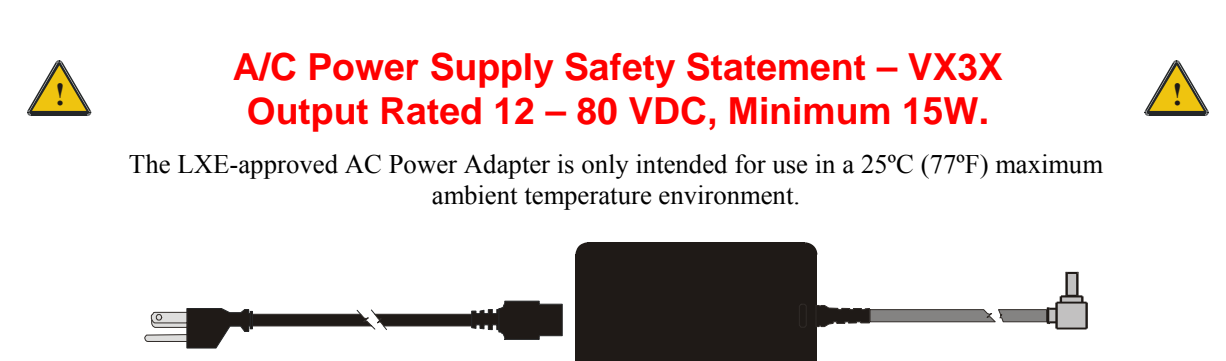

#### **Optional A/C Power Supply:**

Outside North America, this unit is intended for use with an IEC certified ITE power supply with output rated as stated at the top of this page. (US)

#### **Alimentation c.a. optionnelle:**

Hors de l'Amérique du Nord, cette unité est conçue pour être utilisée avec une alimentation ITE certifiée CEI de sortie nominale indiquée au haut de cette page. (FR)

#### **Valgfrit vekselstrømforsygning**

Udenfor Nord Amerika er denne enhed udstattet med en IEC (international elektronisk Kommission) udfærdiget med en ITE strømforsygning med strømudgang som fastslået på denne sides begyndelse. (DK)

#### **Vaihtoehtoinen vaihtovirran syöttölaite:**

Pohjois-Amerikan ulkopuolella tämä laite on tarkoitettu käytettäväksi sellaisen IEC:n sertifioiman ITE-tehonsyöttölaitteen kanssa, jonka antoteho on tämän sivun yläosassa esitetyn mukainen. (FI)

#### **Optionales Netzteil (Wechselstrom)**

Außerhalb Nordamerikas sollte diese Einheit über ein der IEC-Norm entsprechendes ITE-Netzteil gespeist werden, und zwar mit einer wie oben auf dieser Seite genannten Ausspeisung. (DE)

#### **Προαιρετική Τροφοδοσία Συνεχούς Ρεύματος**

Εκτός Β. Αμερικής, η μονάδα αυτή προορίζεται για χρήση με ένα τροφοδοτικό ITE πιστοποιημένο κατά IEC με ονομαστική ισχύ όπως δηλώνεται στην αρχή της σελίδας. (GR)

#### **Alimentazione opzionale a corrente alternata:**

Al di fuori dei paesi dell'America del nord, l'unità deve essere impiegata con un dispositivo d'alimentazione per attrezzature informatiche approvato dalla IEC la cui potenza nominale sia pari a quella indicata all'inizio della pagina. (IT)

#### **Vekselstrømforsyning (ekstrautstyr):**

Utenfor Nord-Amerika skal dette produktet brukes med en IEC-sertifisert ITE-strømforsyning med klassifisert effekt som angitt øverst på denne siden. (NO)

#### **Fornecimento opcional de CA:**

Fora dos EUA, esta unidade destina-se a ser usada com dispositivos de fornecimento de corrente ITE com certificação IEC, com a capacidade indicada no topo desta página. (PT)

#### **Suministro optativo de corriente alterna**

Fuera de América del Norte, esta unidad se debe utilizar con un alimentador ITE homologado por la IEC (comisión electrotécnica internacional) con una salida que tenga la calificación que figura en la parte superior de esta página. (ES)

#### **Valfri A/C Strömförsörjning**

Utanför Nordamerika är det meningen att denna enheten används med en IEC-certifierad ITE-strömförsörjare med den uteffekt som anges längst uppe på den här sidan. (SE)

#### **İsteğe Bağlı A/C Güç Kaynağı:**

Kuzey Amerika dışında, bu ünite, çıkış sınıflandırması bu sayfanın başında belirtilen IEC sertifikalı bir ITE güç kaynağı ile birlikte kullanılmak üzere tasarlanmıştır. (TR)

Updated 10/01/2001

**Legend:** Danish – DK; English – US; Finnish – FI; French- - FR; German – DE; Greek – GR; Italian – IT; Norwegian – NO; Portuguese – PT; Spanish – ES; Swedish – SE; Turkish – TR.

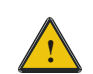

# **! Vehicle Power Supply Connection Safety Statement !**

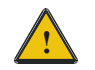

### **Vehicle Power Supply Connection:**

If the supply connection is made directly to the battery, a 2A slow-blow fuse should be installed in the positive lead within 5 inches (12.7 cm.) of the battery positive (+) terminal. (US)

### **Raccordement de l'alimentation du véhicule**

Si l'alimentation est raccordée directement à la batterie, un fusible à action retardée de 2A doit être installé sur le câble positif à moins de 12,7 cm de la borne positive (+) de la batterie. (FR)

#### **EL forsyning af køretøjet.**

Er forsyningsforbindelsen direkte tilknyttet til batteriet og og tilsluttet til den positive part indenfor 12,7 cm (+ delen). vil der være en langsom tændelse af 2 ampere. (DK)

#### **Kytkentä ajoneuvon virtalähteeseen**

Jos virtaa otetaan suoraan akusta, 2 ampeerin hidas sulake on asennettava positiiviseen johtoon enintään 12 cm:n etäisyydelle akun positiivisesta (+) navasta. (FI)

#### **Anschluss an Fahrzeugbatterie**

Bei direktem Anschluss an die Fahrzeugbatterie sollte eine träge 2A-Sicherung in die positive Leitung zwischengeschaltet werden, und zwar nicht weiter als ca. 13 cm von der positiven (+) Batterieklemme entfernt. (DE)

### **Σύνδεση Τροφοδοτικού Ισχύος Οχήματος**

Αν η σύνδεση του τροφοδοτικού γίνει κατευθείαν στη μπαταρία, μια ασφάλεια βραδείας τήξης των 2A θα πρέπει να τοποθετηθεί στο θετικό καλώδιο εντός 5 ιντσών (12,7 εκ.) του θετικού (+) ακροδέκτη της μπαταρίας. (GR)

#### **Collegamento dell'alimentazione del veicolo**

Se il collegamento dell'alimentazione viene stabilito direttamente con la batteria, è necessario installare un fusibile ad azione lenta da 2 A nel conduttore positivo a meno di 5 in. (12,7 cm) dal terminale positivo (+) della batteria. (IT)

#### **Tilkople strømforsyningen til kjøretøyet**

Hvis strømforsyningen koples direkte til batteriet, skal det installeres en 2 A treg sikring i den positive ledningen innen 12,7 cm fra plusspolen (+) på batteriet. (NO)

#### **Ligação do fornecimento de corrente do veículo**

Se a ligação de fornecimento de corrente for ligada directamente à bateria, deve instalar-se um fusível de 2A no terminal positivo, a 12,7 cm. do terminal positivo (+) da bateria. (PT)

#### **Conexión de suministro eléctrico para el vehículo**

Si el suministro eléctrico se proporciona directamente a la batería, se debe instalar un fusible de retardo de 2 A en el conductor positivo, como máximo a 12,7 cm (5 pulgadas) del terminal positivo (+). (ES)

### **Fordonets strömförsörjningskoppling**

Om strömkopplingen görs direkt till batteriet, måste en 2A-säkring installeras i den positivt laddade ledningen inom 12.7 cm från batteriets pluspol (+). (SE)

### **Taşıt Güç Kaynağı Bağlantısı**

Kaynak bağlantısı doğrudan aküye yapılırsa, pozitif bağlantı kablosu üzerinde akünün pozitif (+) kutbuna 12.7 cm mesafede 2A'lık yavaş atan bir sigorta monte edilmelidir. (TR)

**Legend:** Danish – DK; English – US; Finnish – FI; French- - FR; German – DE; Greek – GR; Italian – IT; Norwegian – NO; Portuguese – PT; Spanish – ES; Swedish – SE; Turkish – TR.

Updated 02/10/2004
### **Revision History**

#### **Revision A, Initial Release: November 2006**

#### **Revision B: November 2007**

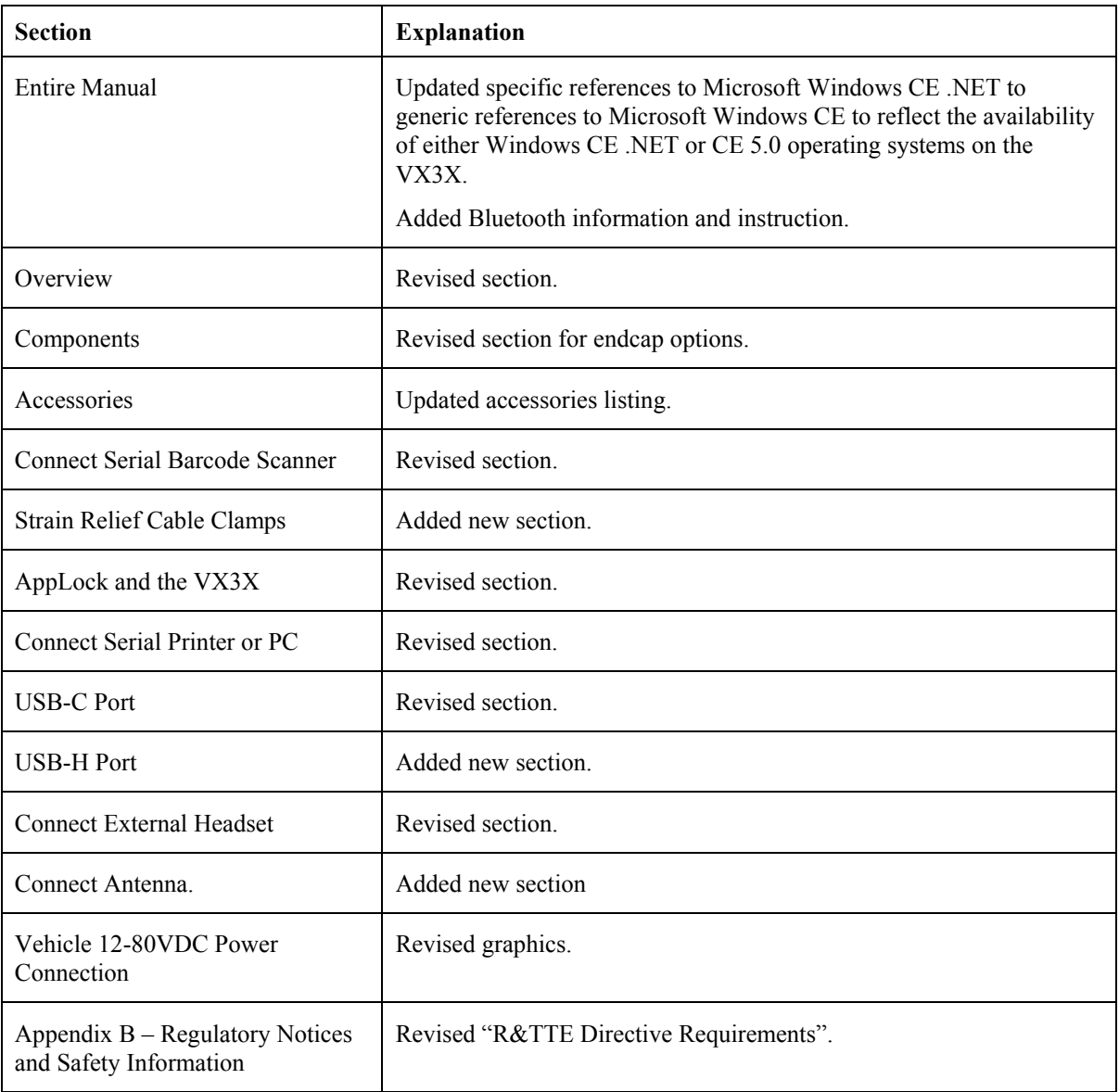

### **Index**

# $\overline{\overline{\overline{2}}}$

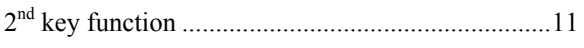

### $\overline{A}$

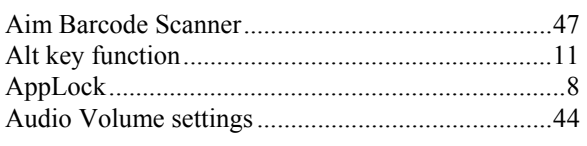

## $\overline{B}$

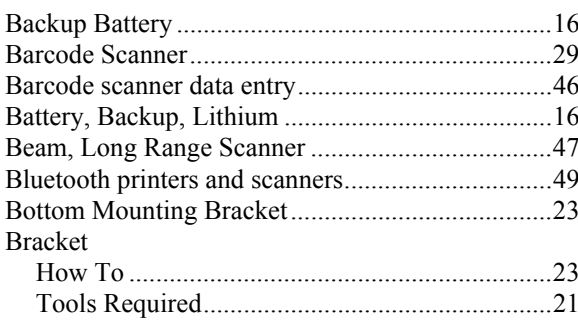

# $\overline{C}$

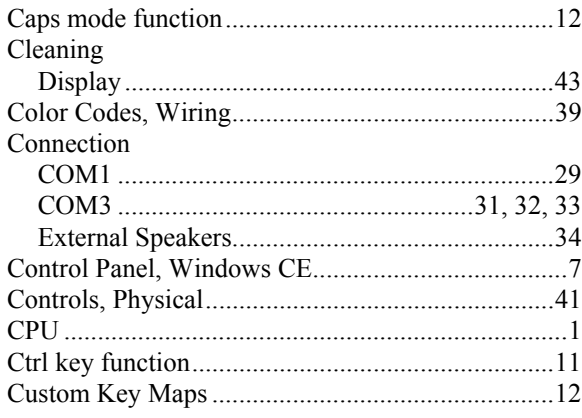

# $\overline{\bm{D}}$

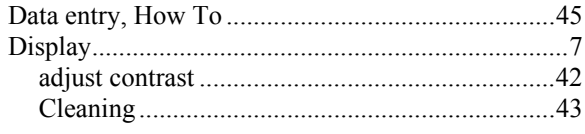

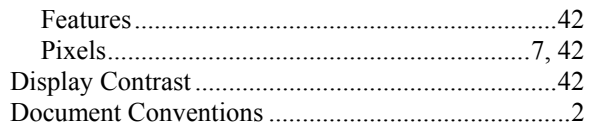

# $\overline{E}$

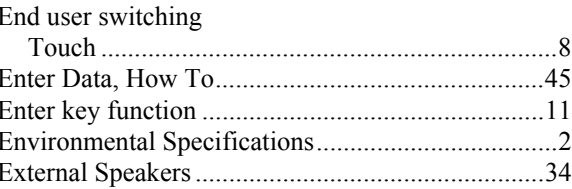

### $\overline{\bm{F}}$

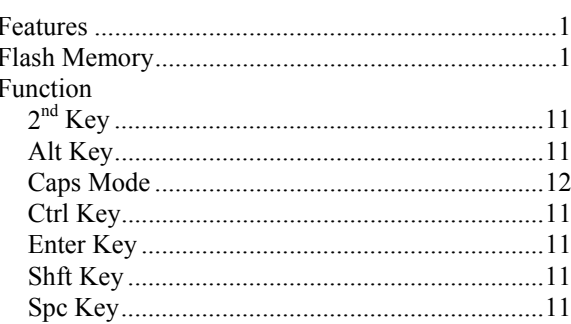

## $\overline{G}$

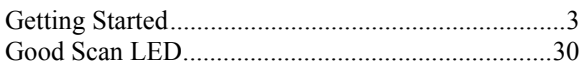

### $\overline{H}$

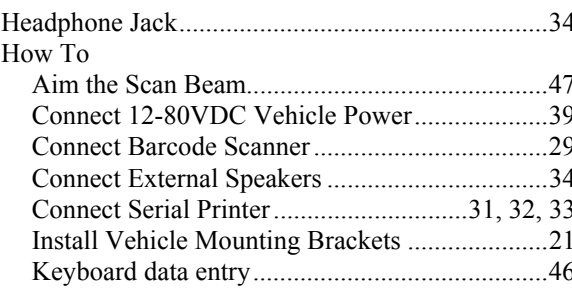

### $\boldsymbol{I}$

Input Cable, Max Temp rating ..................................39

#### Install

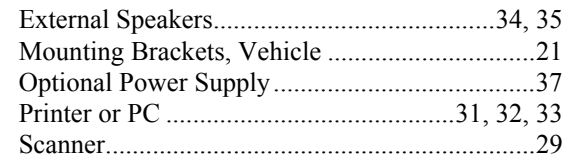

# $\overline{K}$

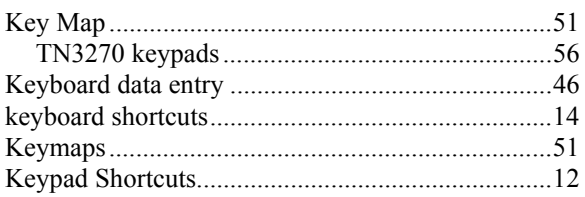

# $\overline{L}$

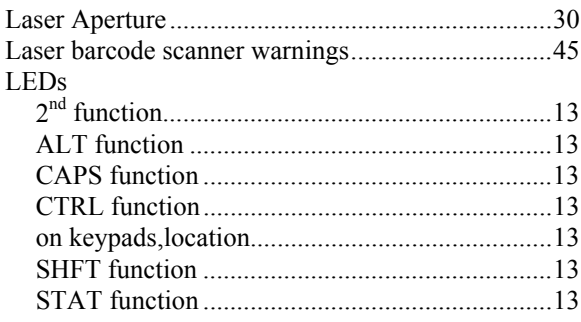

# $\overline{\boldsymbol{M}}$

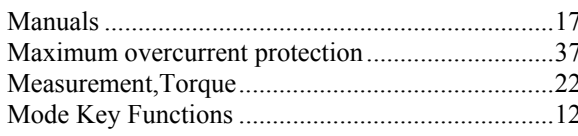

# $\overline{N}$

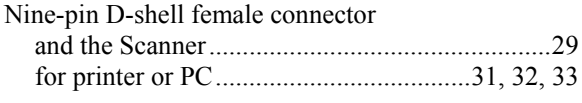

## $\overline{o}$

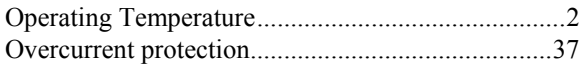

## $\overline{P}$

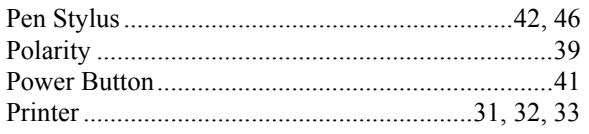

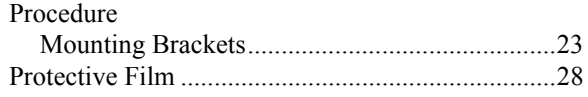

# $\boldsymbol{\varrho}$

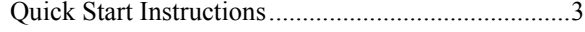

## $\overline{s}$

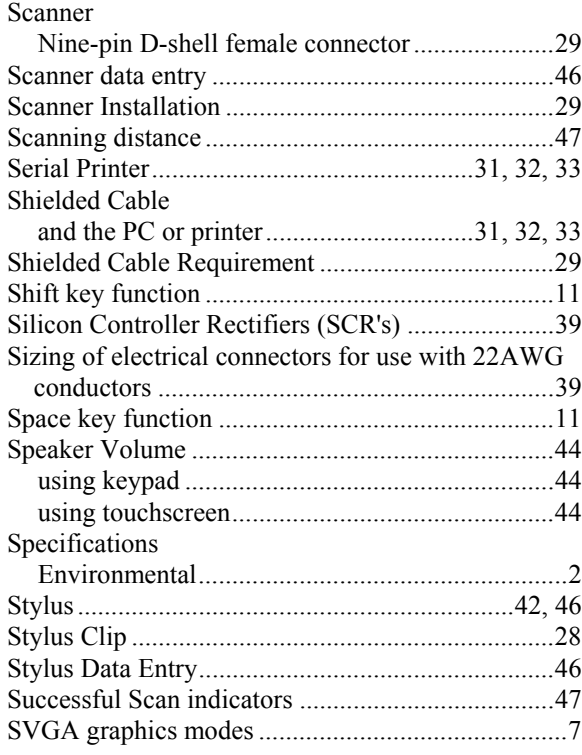

### $\boldsymbol{T}$

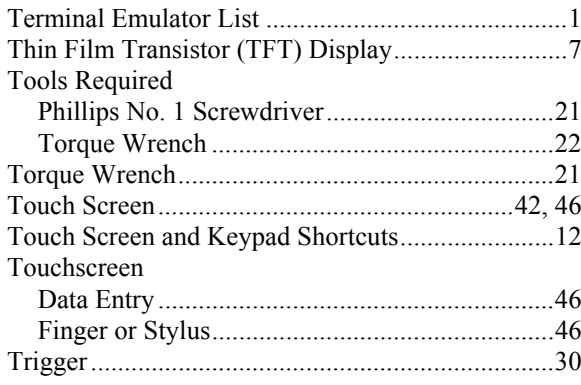

### $\overline{\bm{U}}$

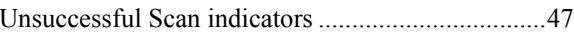

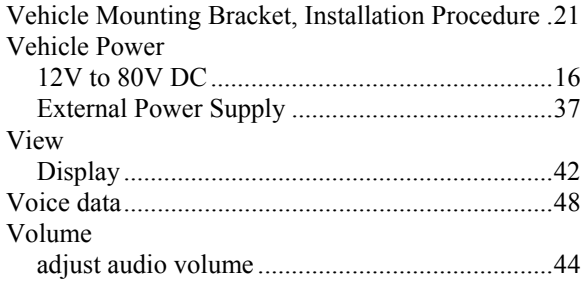

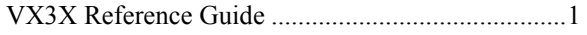

### *W*

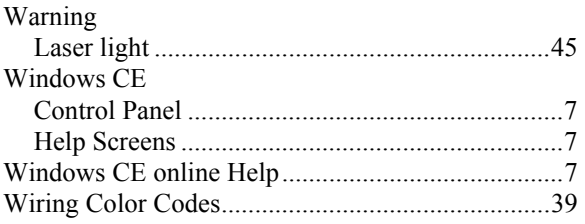